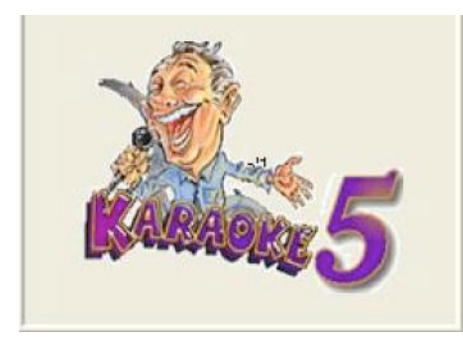

# **Karaoke5 (Versione 45.30)**

## **1. Cos'è Karaoke5?**

Il programma Karaoke5 è un lettore di file **K5, MIDI , KAR, KFN, MP3, WMA, MP3+CDG, WMA+CDG, CD+G ,VS(Virtual Score) e tutti i file VIDEO (MP4,FLV,…),** e nasce dall'esigenza di avere un player di grande versatilità e di facile intuizione, pur mantenendo la capacità di ottenere risultati professionali non riscontrabili in altri programmi freeware.

Esso è, quindi, un programma completo sia per i neofiti che per chi svolge attività di karaoke in maniera professionale.

Nella versione home o professionale diventa anche un ottimo sincronizzatore di testi per la creazione di files K5 , .kar , midi ,MP3 ed MP4, per la particolare gestione (con Doppio Schermo "TV", miscelazioni tra basi con Mix Control, Strumenti Virtuali K5, Arranger Express, Ricerca su Internet di basi musicali, BroadCast ecc. ecc.. ) durante una serata di spettacolo.

# **2. Installazione e Aggiornamenti**

La prima installazione del programma e' intuitiva e non presenta particolari difficoltà per chi ha un minimo di conoscenza del PC. Basta infatti scaricare la versione più aggiornata (reperibile all'indirizzo www.karaoke5.com) ed eseguire il file di "setup".

Le istruzioni a video, durante l'installazione, sono di chiara e facile comprensione, anche nel caso in cui l'utente volesse lasciar ogni decisione alla macchina, l'installazione avverrà in una directory "dedicata" (tipicamente C:\program files\karaoke5) facilmente reperibile, inoltre il programma sarà raggiungibile dal menù "START" di Windows e dal "Desktop".

#### **1. Un primo sguardo al programma**  $\mathbf{H}$ - DID X 2 2 2 2  $CPU$ % 00:00:08/00:02:55- LIZA MINELLI - NEW YORK NE... **Fried Dist TY**  $\sim$ Database Principale Database : Karaoke - 0 - I 60 Filtro x Genere Livello Tipo To... BPM Ge  $A + H$ Percorso 1 NEW YORK MINING DISASTER **N** BEE GEES Music\Karaoke\Bee Gees\New \  $\alpha$ **N** DORELLI J. MUSIC\KARAOKE\DORELLI J\NEW NEW YORK NEW YORK **OK SWING** MINNELLI L **NEW YORK NEW YORK** MUSIC\KARAOKE\0123\MP3\MINN 7 V -4 STE **L'3** MINNELLI L. **NEW YORK NEW YORK** MUSIC\KARAOKE\CDG ORDINARY\  $\mathbf{k}$ 0 9 LEGENDS **LA** MINNELLI L.  $\overline{\circ}$ NEW YORK NEW YORK MUSIC\KARAOKE\MP3\MINNELLLL  $7v$ **SINATRA F.** NEW YORK NEW YORK MUSIC\KARAOKE\K5 VOC1\SINATF K5 V1 CARLO **LA** SINATRA F. **NEW YORK NEW YORK** MUSIC\KARAOKE\SINATRA E\ERAN 8 SUNFLY **N** SINATRA F NEW YORK NEW YORK MUSIC\KARAOKE\SINATRA F\FRAN  $\mathbf{k}$ **OK VERS LA** SINATRA F. MUSIC KARAOKE SINATRA E FRAN NEW YORK NEW YORK 8 WORD MU: Fam Fam7+ Sol#9 **Ex** Sol# $4$ **NOT FOR PUBLIC USAGE Fix Fill** Cmi Catalogue Partnership Italy  $\begin{array}{|c|c|c|c|}\n\hline\n\text{4} & 100 & \text{m} \\
\hline\n\end{array}$  % Time  $f \circ f$ **Cmi Catalogue Partnership Italy**  $\sqrt{2}$  Panel SF2  $\boxed{\ln}$   $\boxed{\text{M} = 5}$  $\blacksquare$ START SPREADING THE NEWS I'M LEAVING TODAY ķ.

- 3. Nella Figura precedente si possono vedere alcuni degli elementi della prima finestra (di apertura) del programma, oltre ai "menù" (che vedremo in seguito) si riconosce la sezione PLAYLIST, solitamente utilizzata da chi non possiede un DATABASE, la sezione del MIXER, la FINESTRA DEL TESTO KARAOKE, il MIXING CONTROL e le RISORSE DISPONIBILI (Hard disk interni ed esterni, supporti USB, CD e DVD).
- 4. Analizzeremo più avanti la finestra del MIXER, con dettagli specifici che ne spiegano le varie funzioni. 回顾 Explorer

Dalla finestra Explorer cliccando su "Apri Ricerca" si apre la finestra dove si possono cercare tutti i file karaoke. Una funzione importante per quelli che non vogliono usare ne il database ne le playlist. Basta posizionarsi sulla cartella dove si vuole fare la ricerca

e il programma cercherà la parola che avrete digitato sulla cartella e sulle sottocartelle associate.

Per suonare una base dai campi principali o playlist o scaletta Artisti o finestra Explorer basta fare doppio click direttamente sulla base .

**Inoltre vi è un importantissima funzione di Preascolto posizionandosi sulla base e premendo** i

**tasto destro del mouse potete ascoltare la base in anteprima con una seconda scheda audio.**

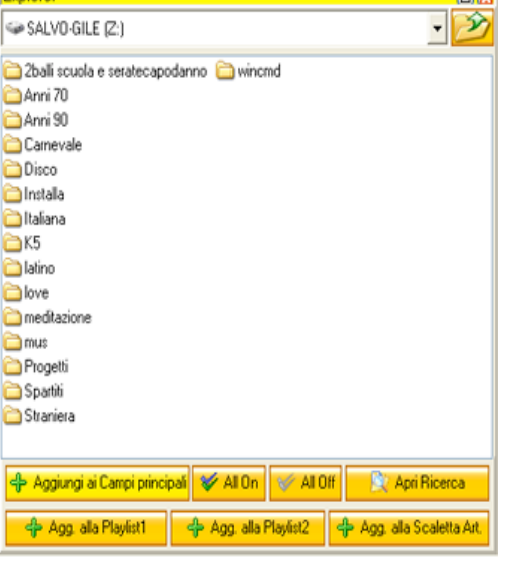

#### **I SET DELLE PLAYLIST**

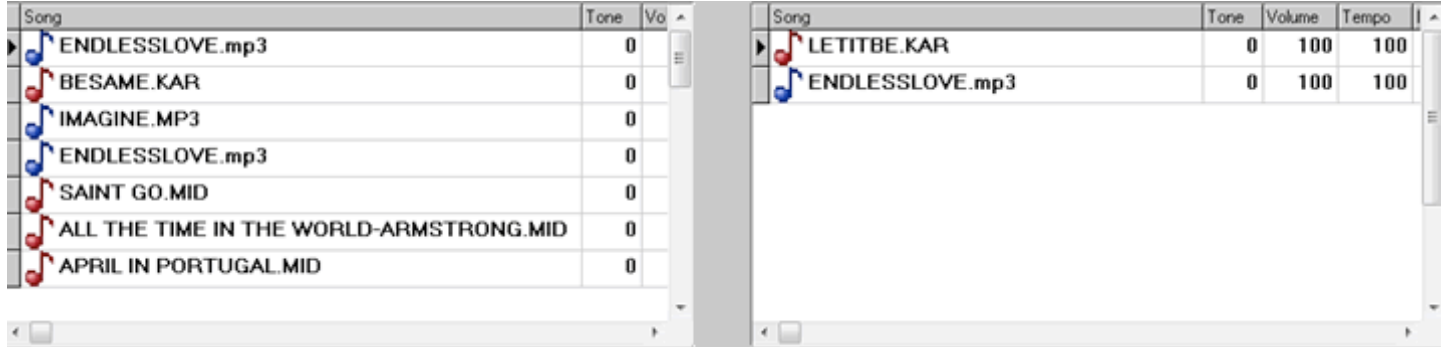

Le sezioni delle PLAYLIST sono due, indipendenti tra loro, e nonostante possano interagire (in caso utilizziate la funzione MIXING) esse non possono essere attivate contemporaneamente.

La sezione attiva viene indicata con un quadratino rosso che si trova a sinistra della barra pulsanti della playlist corrispondente.

#### **I brani possono essere spostati di riga tramite trascinamento con il mouse.**

#### **I brani si possono personalizzare con la tonalità , il tempo e i vari volumi, in modo che il brano possa suonare con le impostazioni memorizzate in fase di lavoro.**

Il valore del volume dei canali MIDI di default e' -1 mentre se si vuole assegnare un valore si può mettere da un minimo =  $0 \leftrightarrow \text{massimo} = 127$ .

Per inserire un file all'interno della playlist si puo' procedere in due modi:

- − Tramite la funzione di "clicca e trascina" dalla finestra delle risorse disponibili
- − Tramite il tasto "apri" all'interno della sezione pulsanti della playlist attiva.

Vediamo ora i pulsanti delle due sezioni.

Da sinistra verso destra:

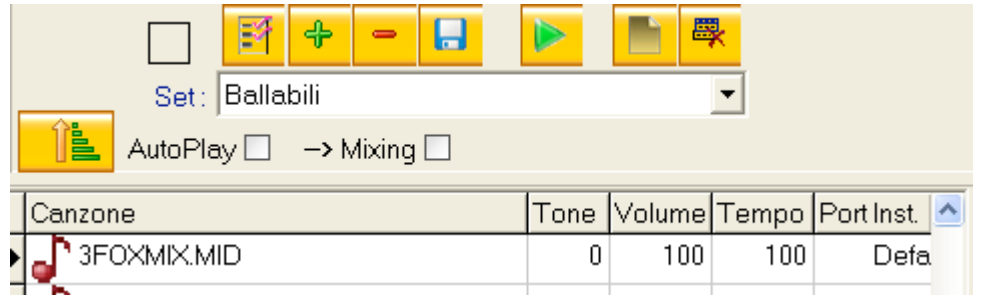

Pulsante INSERISCI DA CAMPI PRINCIPALI. Permette di selezionare un file dal database e inserirlo nel set della playlist attiva.

Pulsante APRI. Permette di ricercare un file all'interno del vostro PC e di aggiungerlo al set della playlist attiva.

Pulsante CANCELLA RIGA. Elimina dal set della playlist attiva la riga selezionata.

Pulsante MEMORIZZA PLAYLIST. Effettua il salvataggio del set nella playlist attiva.

Tasto PLAY. Manda in esecuzione il brano selezionato.

Pulsante NUOVO SET. Permette di creare un nuovo SET all'interno della playlist attiva. Inserire il nome del set e poi confermare con MEMORIZZA

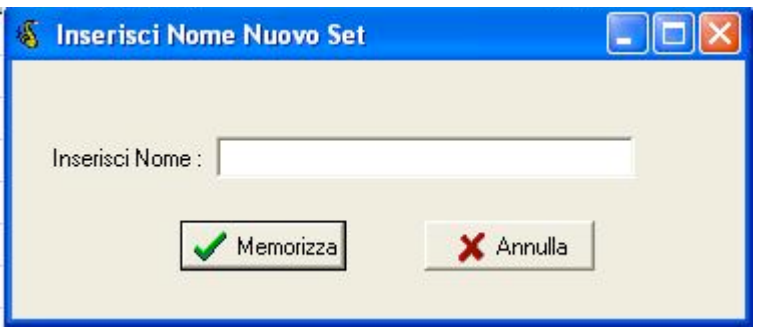

Pulsante ELIMINA O RINOMINA SET. Permette di cambiare il nome al vostro SET, o di eliminarlo definitivamente.

Un altro pulsante utile è l'ordine alfabetico. Premendo ulteriormente si ritorna al punto iniziale.

Il segno di spunta sulla finestra AUTOPLAY della playlist attiva fa si che i brani vengano eseguiti automaticamente uno di seguito all'altro, secondo la scelta da voi effettuata. Inoltre a lato vi è una casella di controllo del MIXING che se attiva mixerà' i brani in esecuzione automaticamente con l'opzione 2 "Cross Fader" del Mixing Controll.

#### **LA FINESTRA KARAOKE PC**

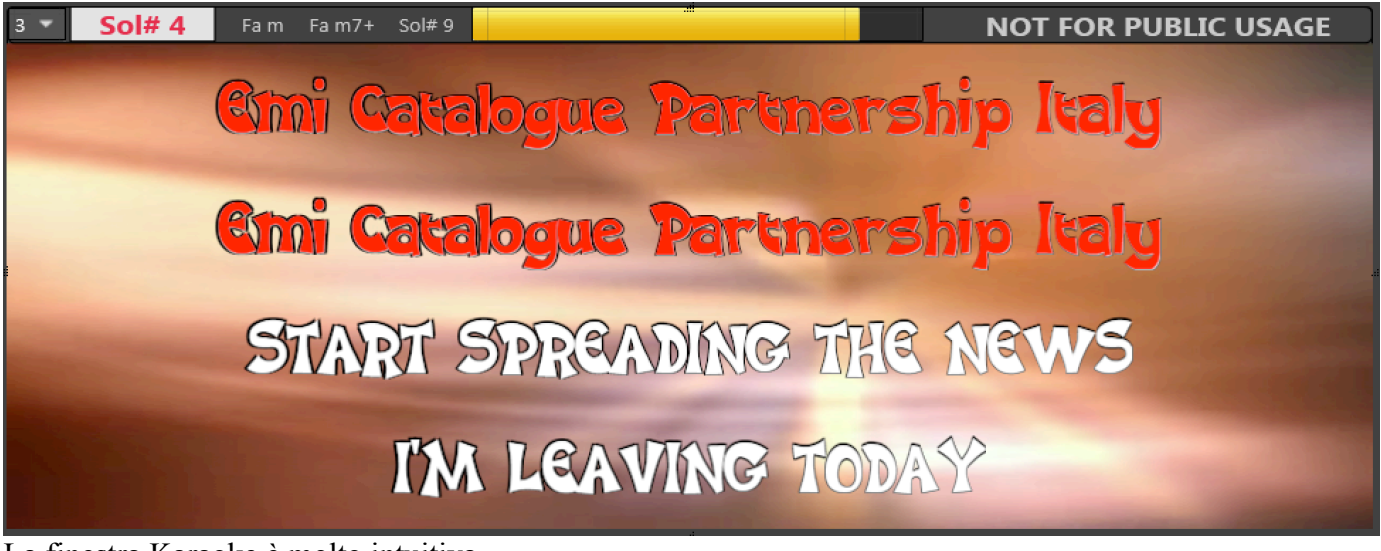

La finestra Karaoke è molto intuitiva.

E' presente infatti una finestra di VISUALIZZAZIONE ACCORDI suddivisa in quattro porzioni, in cui l'accordo che sta suonando in quel momento viene visualizzato in **ROSSO**, mentre i tre accordi successivi (utili per chi suona tastiera o chitarra) vengono visualizzato in **BLU**.

Gli accordi vengono calcolati automaticamente (SOLO NEI BRANI IN FORMATO MIDI) e quindi visualizzati nella parte superiore sinistra della finestra testo. E' possibile modificare la dimensione della porzione di finestra dedicata alla visualizzazione accordi sul combox in alto a sinistra aumentando o diminuendo la dimensione scelta tra 1 e 9.

Come potete vedere dalla figura sui file formato K5 vi sono dei pulsanti i quali vi permettono di saltare da un tema ad un altro semplicemente cliccando sopra.

Modificando la trasposizione del brano MIDI anche gli accordi variano la loro tonalità' e la loro visualizzazione sarà' quindi dipendente dalla "chiave" di trasposizione che si utilizza in quel momento. Questa opzione, tuttavia, e' possibile solo su brani in formato MIDI, mentre la visualizzazione degli accordi inseriti manualmente in altri formati avverrà' secondo il canone classico, cioè' con la sola presentazione dell'accordo della tonalità' originale.

#### **Il MIXER**

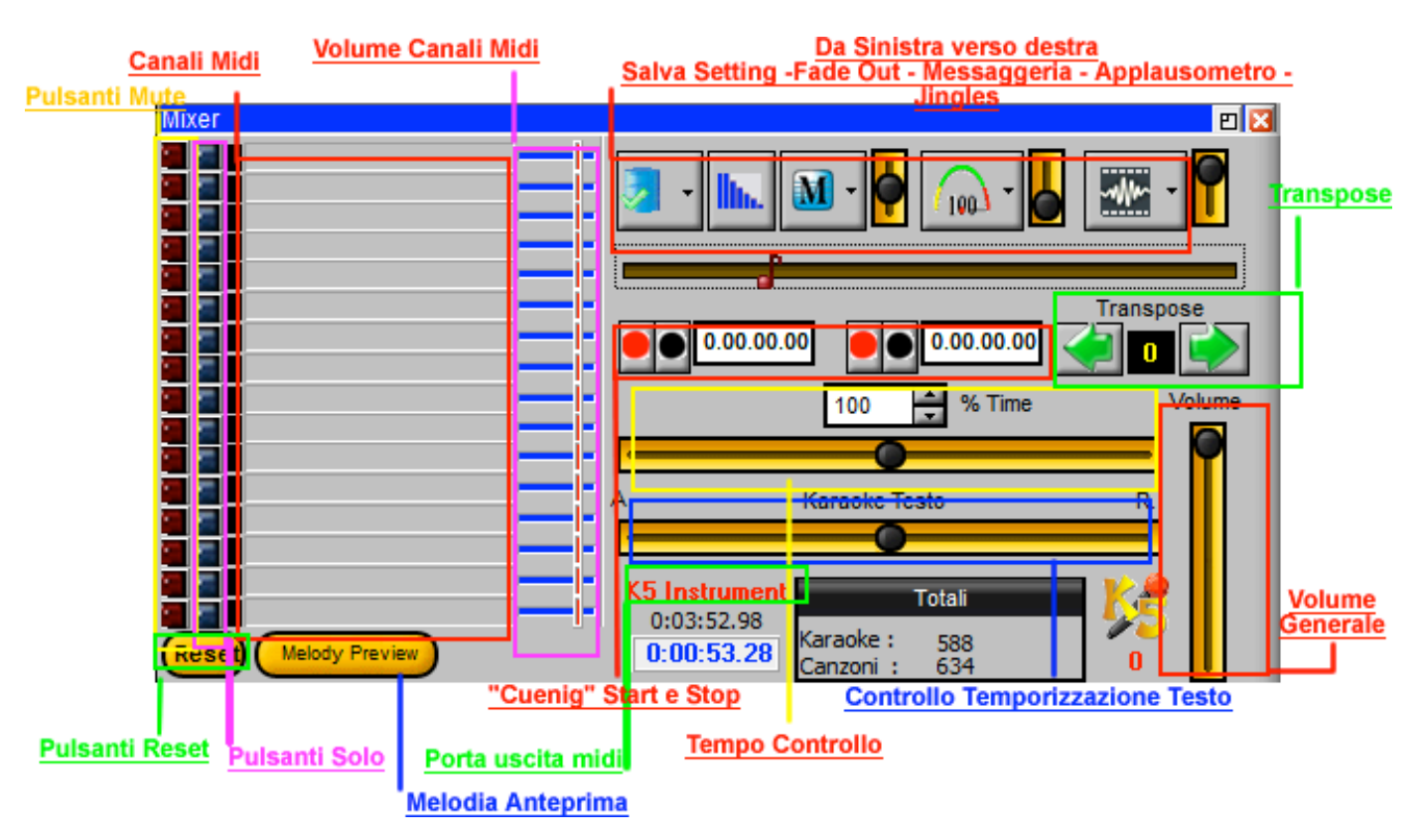

Sopra del TRANSPOSE c'è' la SEZIONE JINGLES, una simpaticissima funzione che farà' aumentare il vostro divertimento se siete con gli amici, ma potete anche personalizzarla per la vostra clientela più' affezionata (se svolgete un'attività' che comprende l'utilizzo del programma), la sua funzione verrà' spiegata meglio in seguito.

Se ci spostiamo ulteriormente a sinistra vi sono tre pulsanti che servono rispettivamente: quello al centro è il FADE-OUT, segue la MESSAGGERIA ISTANTANEA ed infine l'APPLAUSOMETRO.

A sinistra del Fade -out vi è un pulsante che permete di salvare a volo i controlli (Volumi – Tonalità – Tempo) sul vostro database o playlist o scaletta artisti.

Con il TEMPO CONTROLLO e' possibile variare la velocità' di esecuzione di un brano, agendo sul cursore cliccando con il mouse e variando il tempo in aumento o in diminuzione, mediante la combinazione di tasti CTRL+freccia DESTRA/SINISTRA oppure impostando il valore direttamente in percentuale cliccando con il mouse sulle freccette apposite.

Nella parte sinistra del MIXER vi è la visualizzazione dei canali MIDI, cliccando sui numeri il canale corrispondente diventa ROSSO (qualora contenga informazioni) e viene messo in "mute", cliccandolo nuovamente il canale ritorna nella condizione normale.

Il canale 4 (solitamente associato alla traccia della melodia) e' disattivabile con la combinazione rapida di tasti: "ALT+G". Il canale rimane in questa condizione fino a quando non viene ripetuta la sequenza di tasti o viene attivato con il click sul canale 4.

Infine in basso a destra, vi è il numero di brani caricati nel DATABASE, con l'indicazione dei brani karaokati e di quelli totali presenti.

Facile notare la differenza della posizione del volume in questa versione del programma, rispetto alle versioni precedenti, si trova adesso sulla destra del MIXER ed e' in posizione VERTICALE.

I pulsanti Mute servono per mettere appunto in silenzio il canale scelto, mentre i pulsanti SOLO servono per far sentire SOLO quel canale. Si possono mettere in Mute o in SOLO uno o più canali midi.

Vi è inoltre la visualizzazione della porta midi che in quel momento sta suonando.

Un altro pulsante importante è il tasto "Melody Preview" che sui file K5 e Midi funziona avendo la 2° scheda audio abilitata.

#### **IL CUEING**

Un'altra novità' e' la presenza di una doppia sezione di "cueing" che si può' utilizzare per una sorta di "remixaggio" (anche se il termine e' improprio) del brano in esecuzione. Premendo il tasto ROSSO di ognuna delle due sezioni, si identifica un punto del brano in cui il programma inizierà' una funzione di LOOP, ripremendo il tasto rosso della sezione corrispondente, infatti, il brano tornerà' immediatamente al punto selezionato in precedenza. L'indicatore temporale a fianco di ogni sezione indica il tempo al quale la posizione del brano farà' riferimento.

Le due sezioni possono essere utilizzate indipendentemente.

Il tasto NERO di ogni sezione azzererà' il contatore relativo.

#### **I JINGLES**

Selezionando la sezione JINGLES e' possibile utilizzare un'opzione nata per permettervi di aumentare il divertimento con i vostri amici. Infatti clickando con il tasto sinistro sull'icona si accede, tramite un menu a scelta, ad una gamma di "jingles" assolutamente modificabile e personalizzabile (in formato Mp3), inoltre, se lo si desidera, si può' associare ad ogni JINGLE un'immagine (tipicamente in formato GIF) che apparirà' al centro della schermata del testo durante tutta la durata del JINGLE in esecuzione.

Un classico esempio potrebbe essere l'adozione di un "applauso" e la sua associazione con una GIF che visualizzi il battito di mani, ma potete sbizzarrirvi nelle prove e non ci sono limiti alla fantasia!

Il volume del Jingle (variabile con l'apposita selezione) non interferirà' con il volume del brano in esecuzione.

#### **MESSAGGERIA ISTANTANEA**

Potete inserire delle frasi che vedranno tutti direttamente sulle finestre di Karaoke.

Fase 1 – inserite il messaggio. esempio "Ciao a Tutti"

Fase 2 – cliccare su "Riproduci"

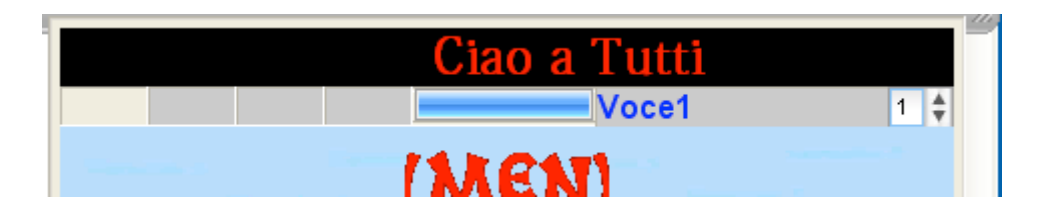

Per nascondere il messaggio cliccare su "Stop" mentre per chiudere la finestra di Messaggio cliccare su "ESCI".

#### **L'APPLAUSOMETRO**

Selezionando la sezione Applausometro (tramite l'icona con il tachimetro) è possibile utilizzare un'opzione nata anche questa per permettervi di aumentare il divertimento con i vostri amici. Infatti cliccando con il tasto sinistro sull'icona si accede, tramite un menu a scelta, alla visualizzazione del tachimetro con i valori da 0 a 100. Le scelte Star, Reset e Stop sono intuitive quindi ci arriverete da soli.

Il livello associato all'applausometro è riferito all'ingresso **MIC** della vostra scheda audio. Inoltre a destra del pulsante vi è un selettore con 4 posizioni.

Di default è messo a 0 ma potete metterlo a 1 o 2 o 3. Questo significa che il punteggio finale verrà incrementato di 1=10% , 2=20% e 3=30%.

author Salvo Gile' | =

Cioè messo a 2, se per ipotesi il livello sarebbe di 60 allora il tachimetro indicherà 72 (60 + il 20% <12> ).

**E' possibile utilizzare le combinazioni di tasti CTRL+ le frecce direzionali per variare la tonalita' del brano in esecuzione o il tempo:**

mail: Chever reported

**CTRL+ frecce DESTRA/SINISTRA Cambia la velocità' del brano in esecuzione. CTRL+ frecce SU/GIU Cambia la trasposizione del brano in esecuzione.**

In this company we would have the fundamental with the

# **4. Il "DATABASE Principale"**

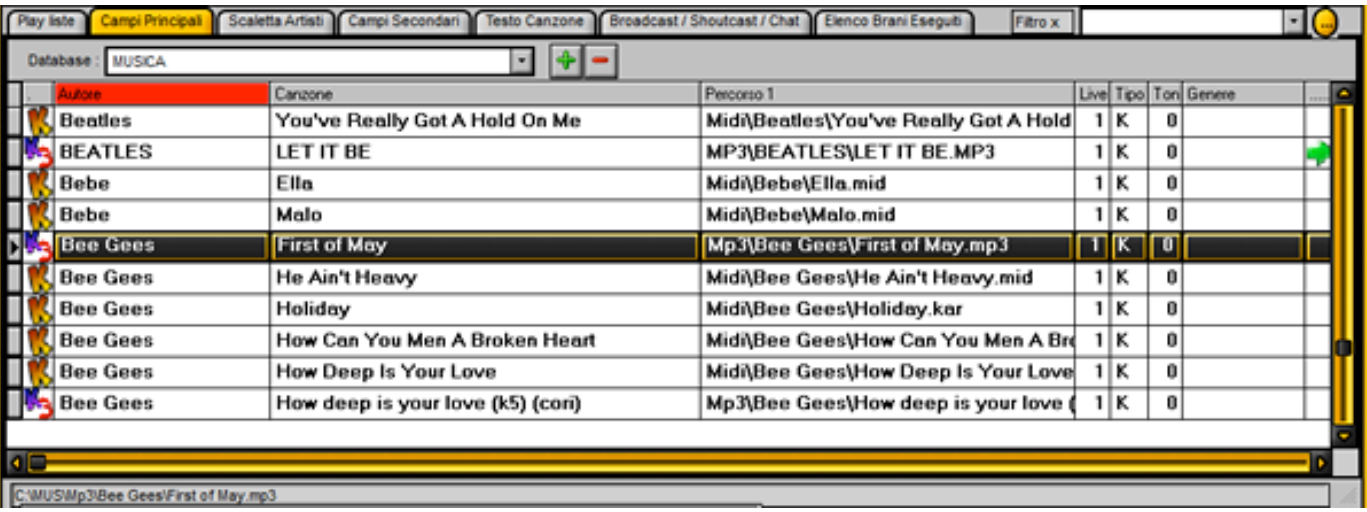

In questa seconda figura si evidenzia il DATABASE PRINCIPALI, che è il "cuore" del PROGRAMMA, grazie al quale si può' scegliere un brano (secondo un criterio di scelta che può essere determinato dall'Autore, dal Titolo del brano o dal "genere") con criteri **assolutamente flessibili ed adeguabili alle esigenze dell'utente**.

**Per scegliere un brano secondo il criterio di scelta per AUTORE, basterà posizionarsi con il mouse sul campo AUTORE (in ROSSO nella figura) e digitare le prime lettere del cognome, facilitando cosi' l'identificazione del brano.**

**La scelta per CANZONE, invece, avverrà' cliccando sul campo CANZONE e digitando il titolo del brano scelto, il campo GENERE inoltre, permette di definire una serie di criteri ad uso dell'utente, per facilitare ulteriormente la ricerca di un brano del proprio DATABASE.**

**Si possono aggiungere altri database con l'icona raffigurante il + (verde).**

**Mentre con l'icona – (rossa), si può eliminare DEFINITIVAMENTE il database in quel momento selezionato.**

Nel campo "PERCORSO" appare un'icona accanto al "path" del file, che ne denota il TIPO, secondo lo schema della figura seguente:

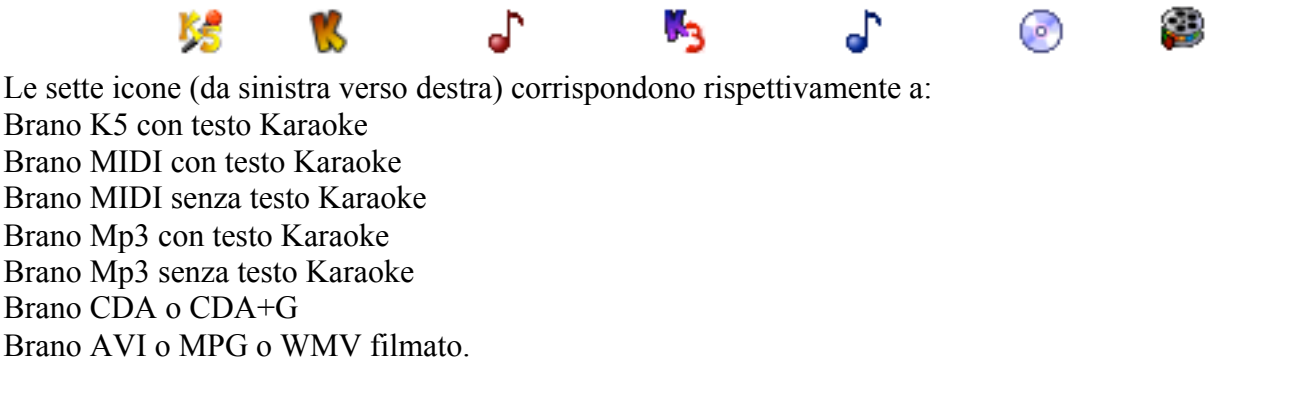

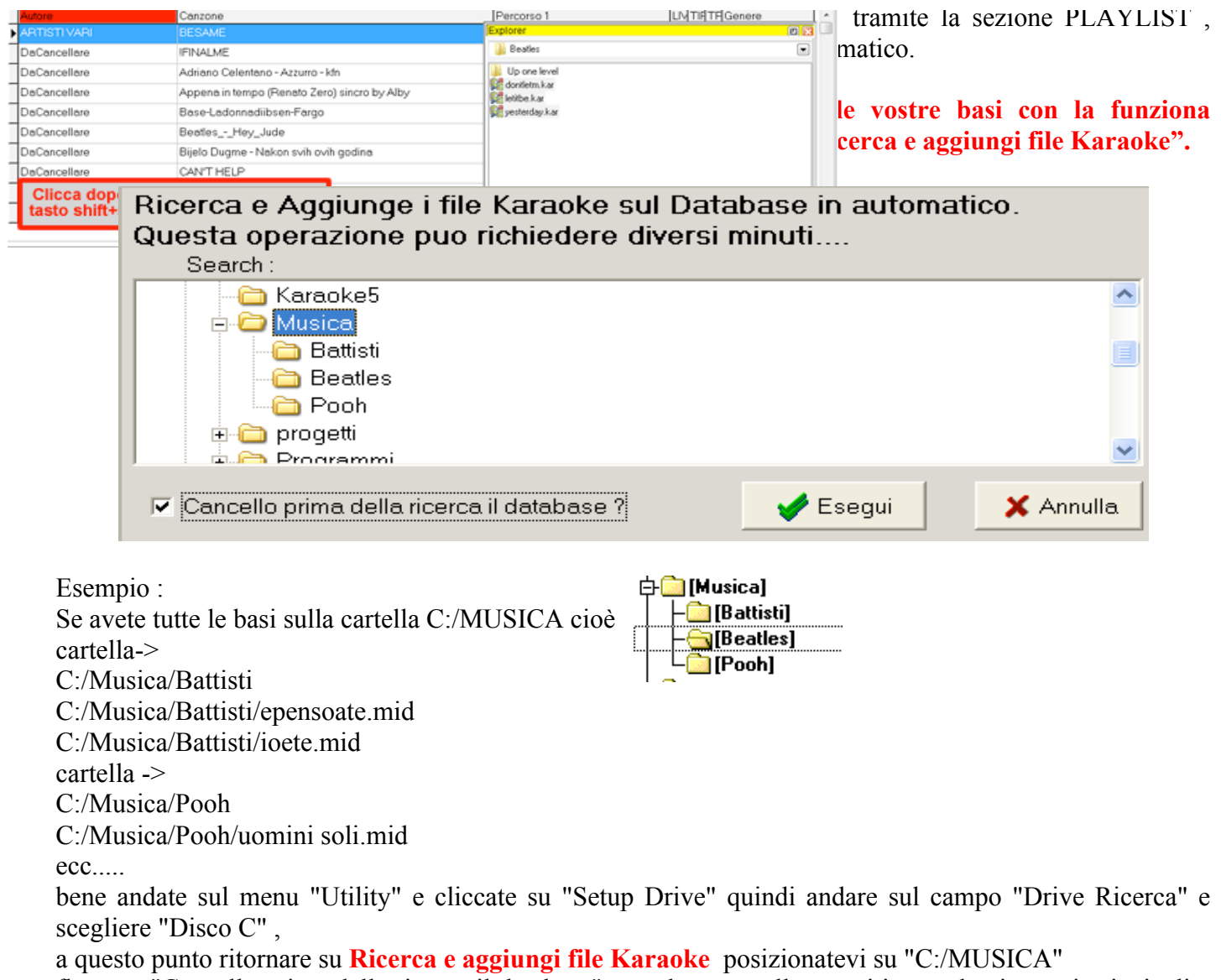

flaggate "Cancello prima della ricerca il database" se volete cancellare tutti i record nei campi principali e quindi partire da zero, e cliccate su "Esegui".

Attendete e alla fine della ricerca vi domanda se volete salvare tutta l'operazione di aggiunta.

Cliccate su "SI" e il gioco è fatto.

Vediamo se invece vogliamo aggiungere una o più basi senza utilizzare la funzione precedente vedendo la **seguente l'illustrazione**

Per aggiungere il brano cliccare quindi sul pulsante "Aggiungi al Database".

#### **SI NOTI CHE, ALL'ATTO DELL'AGGIUNTA AL DATABASE DEL BRANO, IL PROGRAMMA CREERA' AUTOMATICAMENTE UNA DIRECTORY CON IL NOME DELLA DIRECTORY DAL QUALE IL BRANO E' CARICATO. SI CONSIGLIA QUINDI DI CARICARE I BRANI DOPO AVER ASSEGNATO ALLA DIRECTORY UN NOME TIPICO CHE NON POSSA GENERARE CONFUSIONE**

Successivamente si potrà modificare il "record" del DATABASE, appena aggiunto, posizionandosi su CAMPI PRINCIPALI, scegliendo il record da modificare e premendo il tasto "F6". Illustrazione **D**

Nelle informazioni relative al primo campo (AUTORE) inseriremo il nome dell'autore (il consiglio è quello di effettuare la scelta in maniera univoca per non cadere in spiacevoli disguidi fra – esempio-ANTONACCI – B. ANTONACCI – BIAGIO ANTON. - Ecc. ecc., infatti e' raccomandabile inserire il campo dell'autore per COGNOME eventualmente seguito dall'iniziale del nome. ANTONACCI B. potrebbe andar bene).

Il campo CANZONE è di facile interpretazione ma è comunque di uguale importanza, sbagliare l'inserimento di un titolo, infatti, può essere fonte di disguidi all'atto della ricerca del brano.

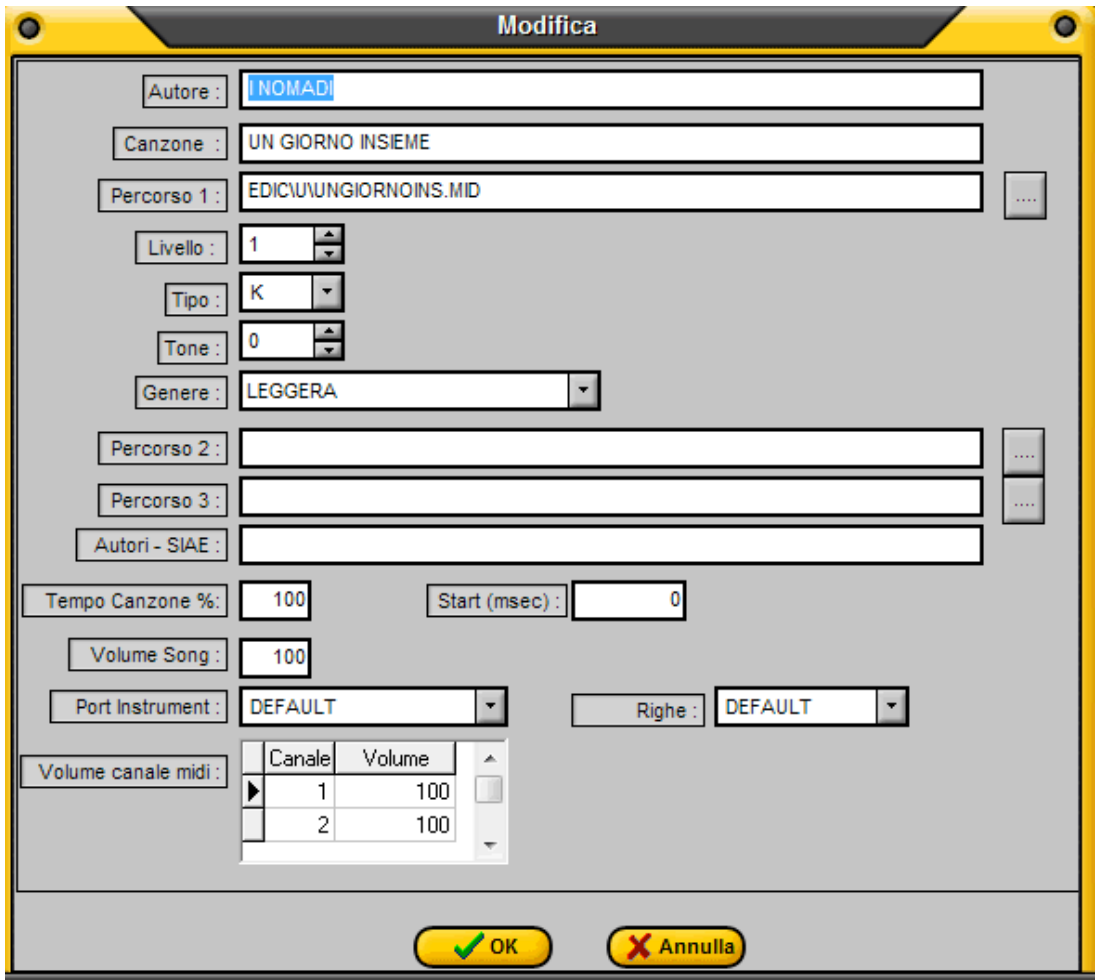

Il "PERCORSO" viene immesso nel campo automaticamente, se l'inserimento nel DATABASE avviene tramite playlist, oppure con l'opzione "sfoglia" (il pulsante a destra del campo )

In questo caso e' bene avere tutti i propri files in un'unica directory anche suddivisa in successive "sottocartelle" (in D: o in C: , o su Hard disk esterno) in maniera da poter gestire comodamente tutti i percorsi che possono essere successivamente aggiunti per aggiornamenti ecc.

Il campo LIVELLO viene utilizzato (in maniera assolutamente personale) per definire il livello qualitativo di un brano, la scelta possibile (attraverso un menù "a tendina") è variabile da 1 (minor qualità) a 9 (maggior qualità). E' importante sottolineare che questo valore non aggiunge nè toglie niente alla qualità di un brano, ma disponendo di più versioni di uno stesso brano è possibile stabilire rapidamente la qualità del brano stesso che si sta per eseguire. Va da sè che è anche possibile utilizzare il campo LIVELLO come indicatore di preferenza.

Il campo TIPO permette di scegliere fra tre opzioni: **Campo vuoto, K e T,** rispettivamente per i files che non hanno testo, che sono con testo sincronizzato e di cui si ha a disposizione il testo ma che non sono "sincronizzati".

E' interessante notare che, al momento dell'aggiunta di un brano nel DATABASE, attraverso la sezione

PLAYLIST, il campo TIPO viene automaticamente riempito con "K" se il brano ha già il testo al suo interno.

Il campo GENERE offre una vasta possibilità di personalizzazione ad uso e consumo dell'Utente. Infatti, oltre ad avere una nutrita scelta di generi tramite un menù a tendina, e' possibile personalizzarlo secondo le proprie necessità (impostando, per esempio "Antonio" se in famiglia quella canzone fa parte del "repertorio" di Antonio, e via dicendo...). E' quindi superfluo spendere ulteriori parole per un campo che l'Utente troverà di sicura utilità per la gestione del suo DATABASE.

I campi PERCORSO 2 e PERCORSO 3 possono essere utilizzati quando si hanno diverse versioni di uno stesso brano ma si vuole comunque mantenere **un solo campo** nel DATABASE. La selezione del brano tramite i CAMPI PRINCIPALI avverrà mediante il CLICK DESTRO del mouse e la successiva selezione del brano con il CLICK SINISTRO.

Il campo AUTORI-SIAE è per noi di scarso interesse, ma e' comunque utile a chi volesse riempirlo con il nome dell'autore del brano e magari non dell'interprete.

Il campo VOLUME SONG permette di variare in maniera permanente (e solo per il brano selezionato) il volume del brano stesso, questa funzione può risultare utile nel caso in cui si abbiano brani con volumi molto diversi l'uno dall'altro, specialmente con forti variazioni verso l'alto, in maniera da ottenere un passaggio graduale e senza troppi scompensi nell'aggiustare i volumi del mixer (ad esempio). Il valore è espresso in **CENTESIMI** e quindi è variabile in un campo da **1** a **100**.

Il campo Start(msec) permette di far partire la base da un punto specificato in millisecondi

Il campo VOLUME CANALE MIDI permette, nei files MIDI, di poter variare ogni singolo canale permanentemente per il brano selezionato, i canali modificabili (se presenti nel brano) sono 16 e si raggiungono tramite un menù "a scorrimento", tramite la barra azzurra posta al lato destro della finestra. Il valore del volume dei canali MIDI di default e' -1 mentre se si vuole assegnare un valore si può mettere da un minimo =  $0 \leftrightarrow \text{massimo} = 127$ .

Infine, il campo RIGHE permette, di scegliere dalla visualizzazione di default, il modo visualizzazione di quella specifica song.

**Al termine delle variazioni apportate cliccare con il mouse sul tasto "OK" per confermare, oppure su "CANCELLA" per annullare.**

**Inoltre con il tasto destro del mouse potete scegliere se aggiungere la base sulla Playlist1, Playlist2 o nella Scaletta Artisti.** 

**Infine vi è una utile funzione di Filtraggio con "Filtro x" dove potete filtrare il database dei campi principali a secondo del genere scelto.**

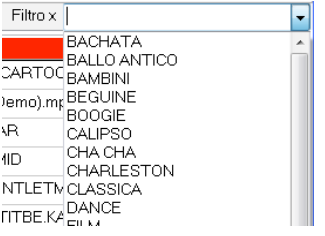

Tutti i campi del filtro dei generi si possono modificare o aggiungere cliccando sul pulsante a lato del filtro.

**PULSANTIERA SUPERIORE**

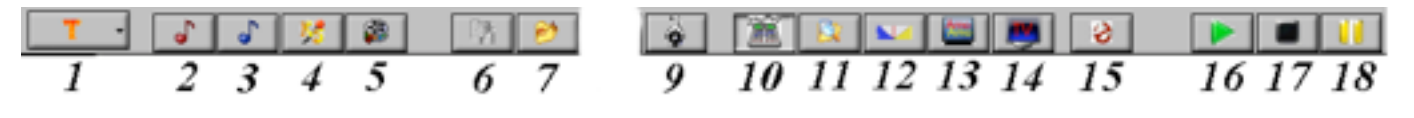

#### **I PULSANTI ARANCIONI**

**I Primo pulsante (1) a sinistra** serve per selezionare la visualizzazione (nel DATABASE) di tutti i files (T) dei soli files con testo sincronizzato (K) o di quelli di nuovo inserimento (N). Il comando "Azzera canzoni nuove" riporta a zero quest'ultima funzione

Inoltre selezionando l'icona con la nota in Rosso (Pulsante 2) si selezionano SOLO i file MIDI , con l'icona con la nota in blu (Pulsante 3) si selezionano SOLO i file MP3, con l'icona con lo stemma k5 (Pulsante 4) si selezionano SOLO i file K5, mentre con l'ultima icona del gruppo 2° (Pulsante 5) si selezionano SOLO i file VIDEO.

Questi pulsanti li potete usare in associazione con il pulsante 1.

#### **I PULSANTI ESPORTAZIONE E RICERCA**

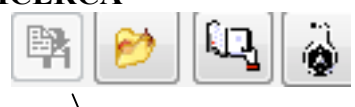

Grazie a questo pulsante (Pulsante 6) e' possibile **ESPORTARE UN TESTO** (con o senza accordi) in una directory a vostra scelta per la successiva visualizzazione in formato ".txt"

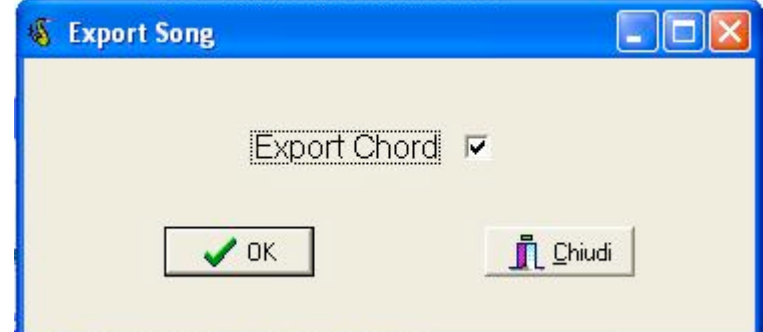

Selezionando l'opzione EXPORT CHORD, nel file di testo verranno visualizzati gli accordi relativi ad ogni riga. Togliendo il segno di spunta all'opzione, invece, il formato testo conterrà' solo le righe del brano cosi' come appaiono sullo schermo.

Il pulsante 7 permette di aprire un file MIDI , Kar, KFN, Mp3, WMA, **Mp3+G, CDG e CD+G** o un file Video che si trova in qualsiasi cartella o directory del vostro PC. Questa funzione può essere attivabile anche con il pulsante F8.

Il Pulsante 9 serve per bloccare il testo nella finestra "Testo Canzone".

I Pulsanti 10 11 12 13 e 14 permettono di visualizzare o nascondere le finistre Mixer, Explorer, Mix-Control e finestra Karaoke.

Il Pulsante 15 abilita l'esecuzione della scaletta Fantasma, molto utile nelle pause durante una serata.

I Pulsanti 16, 17 e 18 permettono di suonare una base selezionata dai CAMPI PRINCIPALI.

#### Si può far partire la base selezionata anche con Il tasto INVIO.

# **5. La Scaletta Artisti**

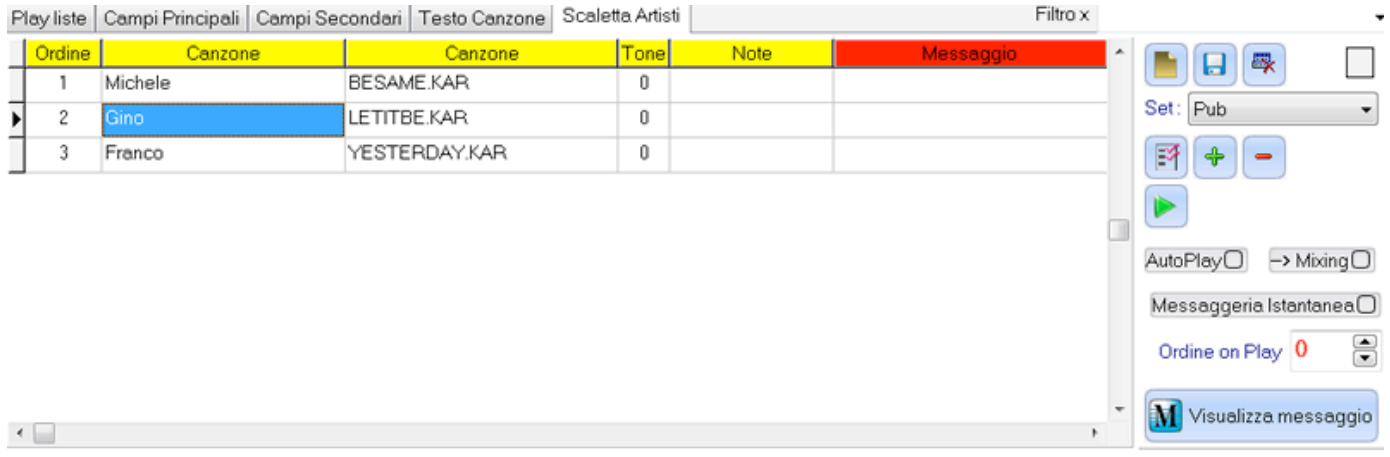

La Scaletta Artisti si può definire come una "PlayList dell'artista" ma che ritorna utilissima nell'organizzare la serata karaoke con i vari "artisti" che si dovranno esibire.

Si compone di una griglia con l'ordine di esibizione, il nome dell'artista, la canzone, la tonalità scelta, una colonna note che potete scrivere quello che volete, ed infine una colonna con un messaggio da inserire diverso da quello di default.

Rispetto alla playlist vi sono un check-box "Messaggeria Istantanea" e un pulsante "Visualizza Messaggio".

Abilitando "Messaggeria Istantanea" e avendo abilitato anche "AutoPlay" verrà visualizzato in automatico il nome dell'artista successivo nella finestra Karaoke (riguadro superiore).

Per forzare la visualizzazione del messaggio premere il pulsante "Visualizza messaggio".

E' evidente che per visualizzare il messaggio del 3° artista sul campo "Ordine on Play" si DEVE scrivere il numero 2.

Es. se sul campo "Ordine On Play" vi è il numero 2 e quindi sta cantando il 2° artista "Gino", con il brano "LETITBE.KAR", nella finestra messaggi verrà visualizzato "Prossimo Artista -> Franco".

L'ordine degli artisti si può cambiare direttamente sulla colonna "Ordine".

Inoltre inserendo su "Ordine on Play" il numero 0 si resetta la scaletta e la base che successivamente suonerà sarà la numero 1.

Per quanto riguarda gli altri pulsanti vedere la sezione "Playlist" per le spiegazioni.

Per ultimo per stoppare la visualizzazione dei messaggi basta premere il pulsante della messaggeria sul MIXER e scegliere "Stop".

# **6. Ricerca File su Internet**

Questa funzione vi permette di cercare basi musicali karaoke in modo facile e veloce.

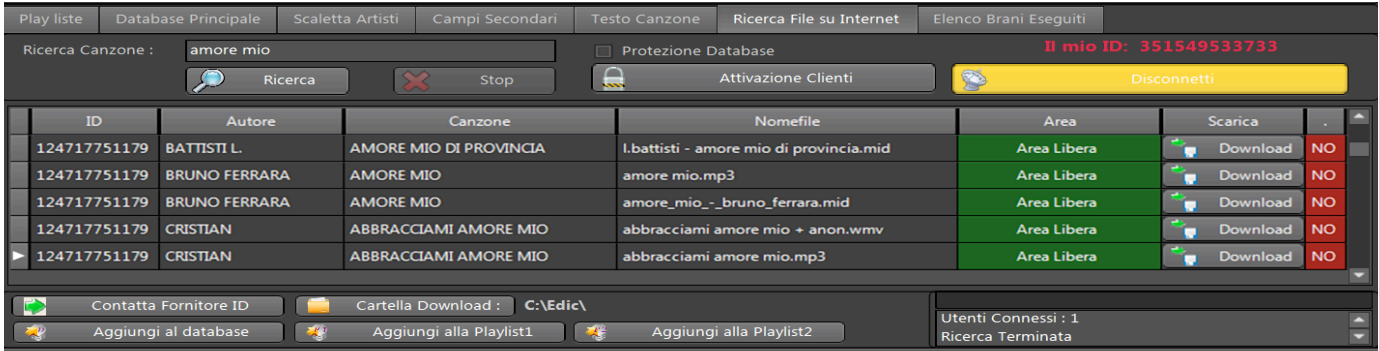

Per eseguire qualsiasi ricerca sui file midi , mp3, mp4, cdg ecc… per prima cosa bisogna premere il pulsante "Connetti". Inserire il nome dell'autore o della canzone o del genere sul campo Ricerca Canzone e premere "Ricerca".

Verrà visualizzata una lista con le basi che avete trovato.

Il campo ID è il numero del Fornitore della base musicale.

Il campo autore, canzone, nome del file sono le informazioni relative al record posizionato.

Sul campo Area potete trovarvi:

- 1) "Area Libera" , significa che il fornitore ha scelto di scambiare le basi gratuitamente con tutti.
- 2) "Area Abbonati", significa che il fornitore ha scelto di permettere lo scarico solo se abilitati.
- 3) "Abbonamento Valido", significa che siete abilitati dal fornitore che ha scelto di avere un area protetta

Il campo Scarica, permette il download della base musicale sulla cartella impostata da Voi con il pulsante "Cartella Download".

L'ultima colonna a sinistra vi indicherà se la base è stata già scaricata o no.

Infine i pulsanti "Aggiungi", vi permettono di aggiungere automaticamente la base scaricata sul Database principale o sulle Playlist.

Come fare per avere un area protetta e quindi avere un parco clienti ? Basta cliccare su "Attivazione Cliente".

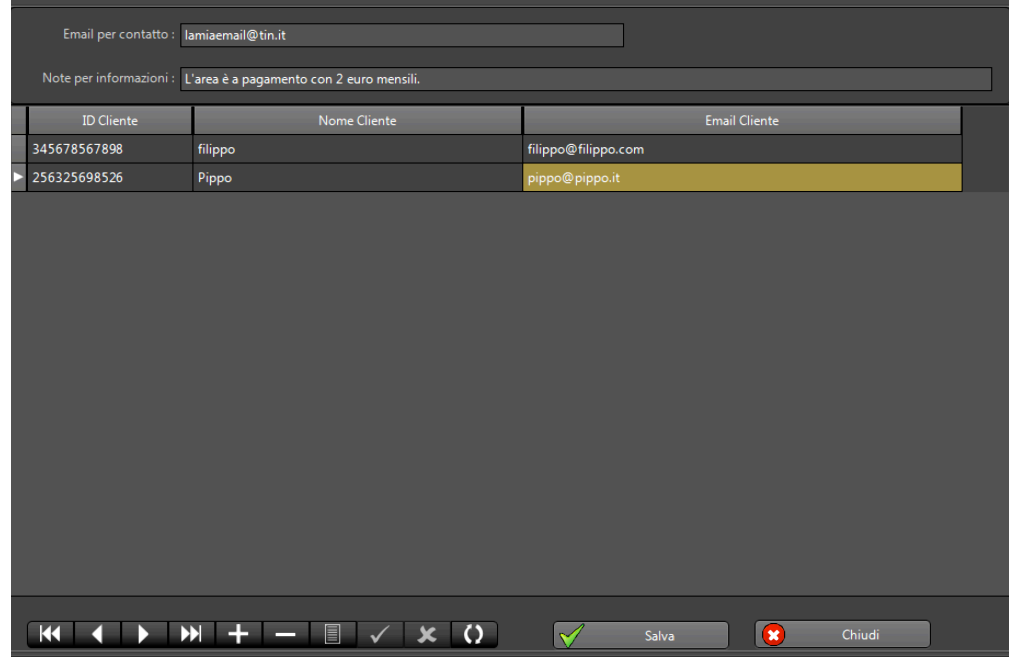

Sul campo "Email per contatto" inserite la vostra email per poter permettere al cliente di scriversi sulle modalità di accesso alla vostra area.

Sul campo "Note" inserite a scelta quello che volete che sarà visualizzato dal vostro cliente.

Sulla griglia vanno inserite le informazioni d'accesso del vostro cliente.

Va inserito obbligatorio "ID del Cliente", ricavabile sulla schermata iniziale sopra il pulsante "Connetti". Cliccare su "Salva".

#### **Infine per proteggere le Vostre basi dovete ABILITARE il campo "Protezione Database".**

Chi vorrà contattare il Fornitore di un area protetta basta premere il pulsante "Contatta Fornitore ID", e verrà visualizzato l'email e le note del fornitore.

## **7. Broadcast / Shoutcast**

Queste procedure vi permettono di trasmettere o ricevere in formato Streaming Internet.

A cosa serve trasmettere in formato Streaming ?

Vi sono moltissimi usi che potete fare con questa tecnologia, tipo cantare dal vostro computer e avere moltissimi ascoltatore in giro per il mondo.

Potete organizzare serate in diretta audio e quindi avere tantissimi ascoltatori dell'evento.

Ma passiamo alla spiegazione delle procedure. Ricezione / ShoutCast Chat Tipo Server: Personalizzato NickName: salvo  $\checkmark$ Avvia Chat Server:  $\sqrt{\frac{h_{\text{H}}}{h_{\text{H}}}}$ (es: myradio.com:8000) Benvenuto salvo! Elenco Litenti Chat rachel Trasmissione / Broadcast Tipo Server: Personalizzato  $\checkmark$ myserver:port Server:  $\sqrt{\frac{h_{\text{HID}}}{H}}$ Indirizzo URL WEB da comunicare agli Ascoltatori Password: Stereo Mix Volume Formato **BitRate** 128  $\triangledown$  Kbs invia Avvia Ricezione O Icecast(ogg)  $\vert R \vert$ Spedisci File  $a:$  $\vee$ Shoutcast(mp3) **Avvia Trasmissione** E

Innanzitutto la trasmissione e la ricezione sono personalizzabili e quindi potete usare il Vostro server o ascoltare la vostra radio preferita direttamente con Karaoke5.

Su Ricezione "Tipo Server" scegliete "Personalizzato" e quindi inserite i parametri :

inserite il link che punta al server che sta trasmettendo in Shoutcast o Icecast

esempio : "95.110.224.36:8057/miofile.ogg.m3u".

Quindi cliccate su "Avvia Ricezione".

Ricordate che normalmente la ricezione Shoutcast non ha estensione mentre Icecast ha l'estensione ".ogg.m $3u$ ".

Su Trasmissione "Tipo Server" scegliete "Personalizzato" e quindi inserite i parametri :

inserite il link che punta al server Shoutcast o Icecast esempio : "95.110.224.36:8057/miofile.ogg".

Ricordate che normalmente la trasmissione Shoutcast non ha estensione mentre Icecast ha l'estensione ".ogg". Inserite la password del vostro server e il tipo di formato scelto (Icecast o Shoutcast) e il Bitrate sempre del vostro server.

#### **Adesso passiamo invece se volete Ricevere o Trasmettere tramite il Server di karaoke5 con protocollo ICECAST 2.**

Su Ricezione "Tipo Server" scegliete "Karaoke 5 Live (128K)" e quindi o inserite i parametri che puntano al server dello streaming esempio : "95.110.224.36:8057/ice39000.ogg.m3u"

oppure premete il pulsante "Cerca Trasmissione" per trovare tutti quelli che stanno trasmettendo in quel momento con il server di Karaoke 5 e con il "Codice di Trasmissione" valido.

Scegliete il Vostra trasmissione dall'elenco a lato del pulsante precedente e quindi cliccate su "Avvia Ricezione".

Su Trasmissione "Tipo Server" scegliete "Karaoke 5 Live (128K)" e quindi inserite i parametri : qui si hanno due scelte:

- 1) senza codice di trasmissione.
- 2) Con codice di trasmissione e relativa Password.

Nel punto 1) cioè Senza codice di trasmissione potete direttamente premere il pulsante "Avvia Trasmissione".

In questo modo già state trasmettendo a tutto il mondo.

Prendete nota del Vostro indirizzo da cui state trasmettendo e datelo ai Vostri ascoltatori per la ricezione. Limitazioni nel punto 1 sono :

**Massimo un numero di 3 Ascoltatori e trasmissione a 48 Kbs.**

Nel punto 2) cioè con codice di trasmissione dovete inserire il "Codice di trasmissione" e la relativa password.

Infine premere il pulsante "Avvia Trasmissione".

In questo modo già state trasmettendo a tutto il mondo.

Vantaggi con il codice di trasmissione sono :

**Numero illimitato di Ascoltatori e trasmissione a 128 Kbs.**

Inoltre chi trasmette con il codice il suo Nome è elencato sia sul programma Karaoke5 (in ricezione premendo "Cerca Trasmissione" sia sul portale del forum cliccando in alto sull'immagine "Karaoke5 Shoutcast"

**Il codice di trasmissione lo potete richiedere attraverso il FORUM di Karaoke5, facendo domanda all'Amministratore del Forum e specificando da che data e ora a che data e ora volete trasmettere.**

Il link del forum è http://www.karaoke5.com/forum/

.

A lato del pulsanti vi è il Combobox che vi permette di scegliere la fonte audio quando state trasmettendo tipo " Stereo Mix" o "Microfono" ecc.. con il relativo Slider del volume d'ingresso della fonte audio.

# **8. La Scaletta Fantasma**

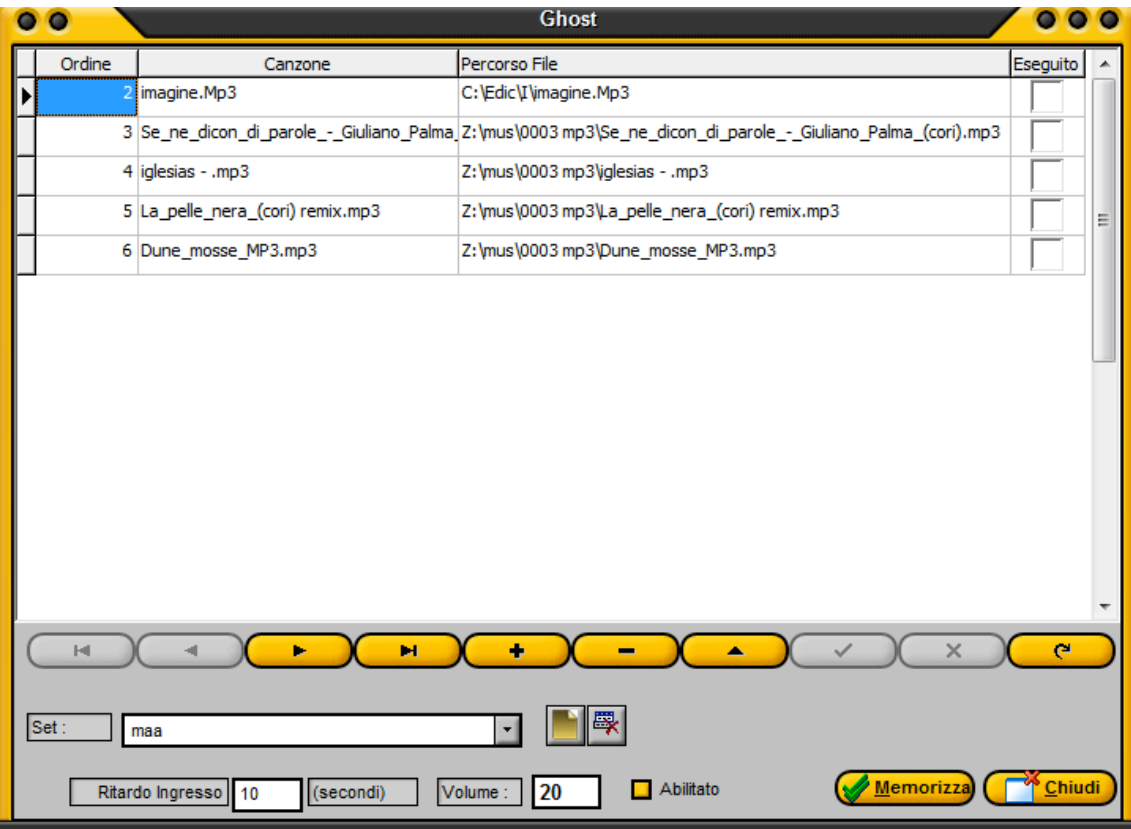

molto utile nelle pause durante una serata.

Potete aggiungere diversi set come già visto per le playlist e Scaletta artista.

Funziona così: posizionatevi su una riga e su "Percorso file" cliccate sul pulsante che vi apparirà a video ed inserite una base.

Inserite tutte le basi che faranno parte di quel set.

Potete inserire le basi anche trascinando con il mouse all'interno della griglia direttamente dalla finestra Explorer o da risorse del computer.

A questo punto inserite il ritardo di ingresso della scaletta, cioè se volete che dopo una pausa musicale di 1 minuto parta la scaletta inserite 60.

Inserite il volume che deve essere eseguita la scaletta e cliccate su "Abilitato".

Infine per salvare tutto cliccate su Memorizza.

In questo modo, dopo aver suonato la prima base dai campi principali o playlist o scaletta artisti o explorer, dopo una pausa di 60 secondo partirà la prima base della scaletta fantasma.

# **9.La Ricerca**

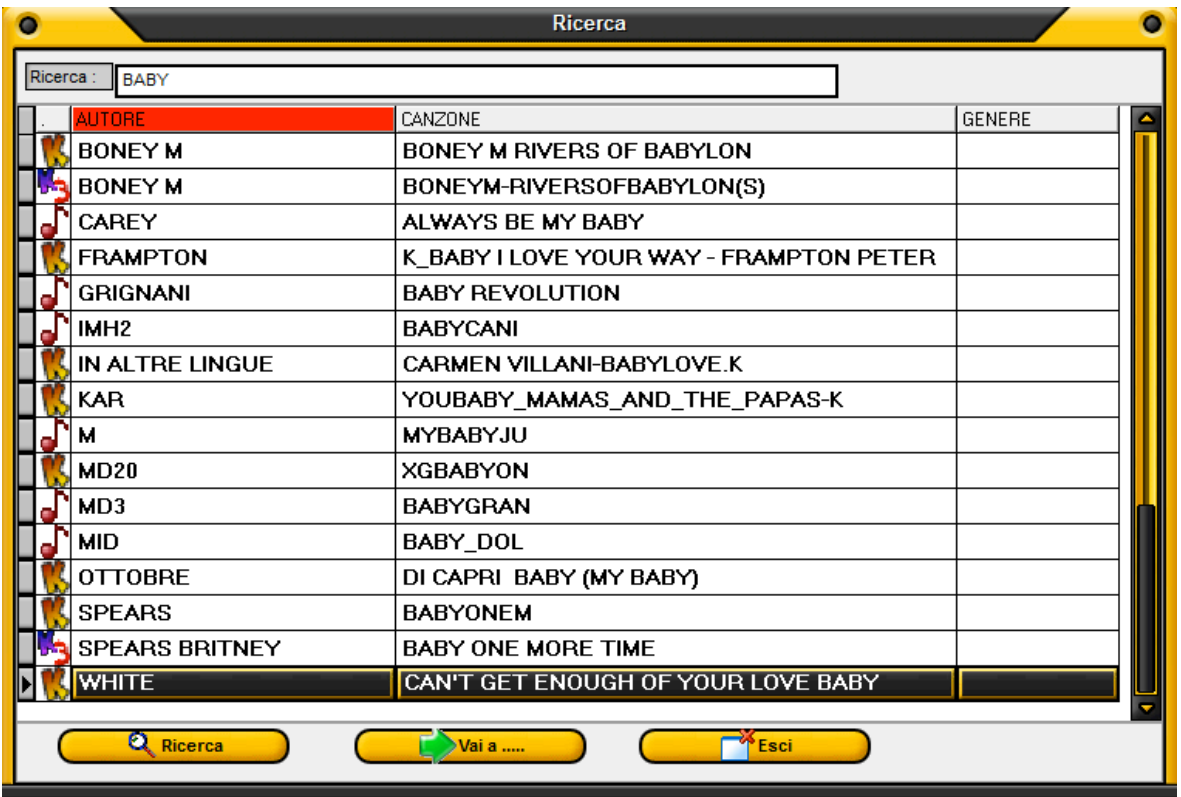

La ricerca sui Campi principali è molto versatile e potente (tasto F9).

Basta inserire quello che si deve cercare, anche una frase tipo "due bambini", e cliccando sul pulsante Ricerca vi inserirà in una tabella tutto quello trovato sui campi principali.

Potete senza chiudere la finestra Ricerca interagire con il programma e quindi premendo "Vai a …" il cursore sui campi principali si posizionerà direttamente sulla base.

### **Anche qui potete far partire la base con doppio click , e con il tasto destro fare anche il preascolto o aggiungere la base dal database principale alle playlist o scaletta artisti.**

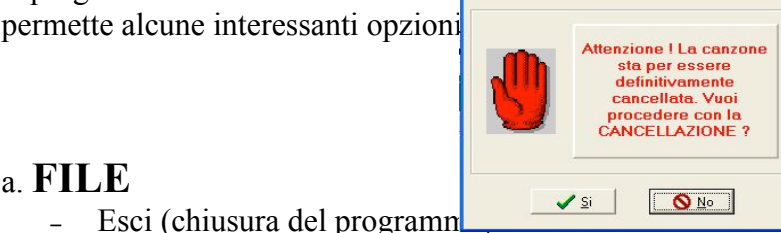

### a. **FILE**

− Esci (chiusura del programn

# b. **RECORD**

- − Suona (F12) Avvia l'esecuzione del brano evidenziato nel DATABASE
- − Stop (F11) Ferma l'esecuzione del brano in corso
- − Pausa (F10) Arresta momentaneamente l'esecuzione del brano in corso, ripremere F10 per riprendere l'esecuzione.
- − Melodia On/Off (ALT+G) azzera il volume (mute) della traccia della melodia (solo per i files MIDI , Kar o K5), in questo modo il brano successivo caricato partira' con la traccia della melodia (tipicamente la traccia 4) in modalità "mute" fino a quando non viene abilitata nuovamente tramite la pressione di ALT+G o il click sulla traccia 4 del MIXER.
- − Aggiungi (apre la finestra di dialogo per aggiungere un nuovo campo del DATABASE) (Vedi anche quanto detto per il tasto F6, nella sezione IL DATABASE-CAMPI PINCIPALI)
- − Modifica (F6) Apre la finestra di dialogo per la modifica del record.
- − Cancella (cancella un record dal DATABASE) L'Utente ha comunque l'opzione di scelta (conferma della cancellazione). Il record cancellato non e' più recuperabile mentre il brano rimane nella posizione originaria e può essere aggiunto nuovamente al DATABASE in entrambi i modi spiegati in precedenza.
- − Ricerca (F9 vedi figura) Permette di cercare un brano nei campi principali, la ricerca avverrà nel campo AUTORE, CANZONE, PERCORSO e GENERE.
- − Elimina canzoni cancellate. Elimina definitivamente i files cancellati dal DATABASE

# c. **STAMPA**

- − Stampa e Anteprima. Permette l'apertura di una finestra di dialogo per poter stampare i campi principali o le playlist creando un elenco ordinato per AUTORE, o per CANZONE o per GENERE.
- − Editore di Stampa. Permette di creare nuovi modelli di stampa per il proprio DATABASE secondo le necessità dell'Utente. E' DESTINATO A CHI FA UN USO PROFESSIONALE DEL PROGRAMMA

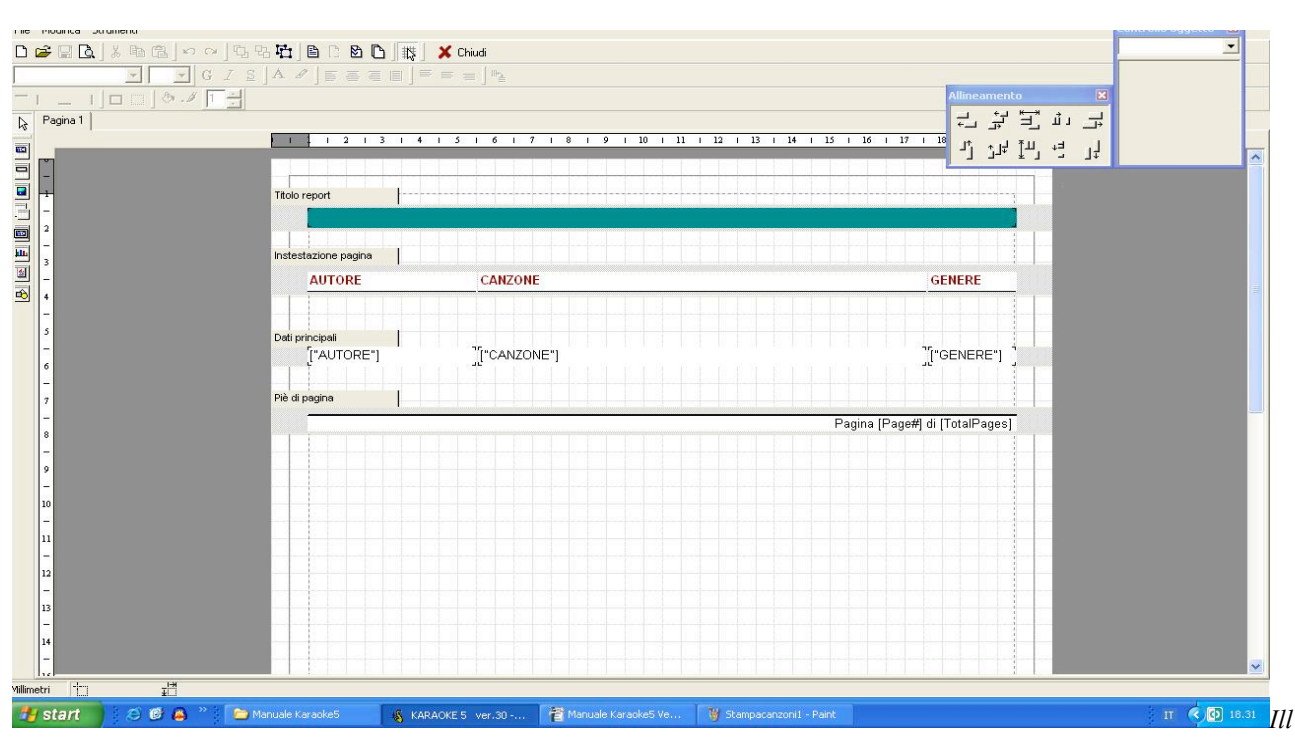

*ustrazione A: Modellatore di stampa*

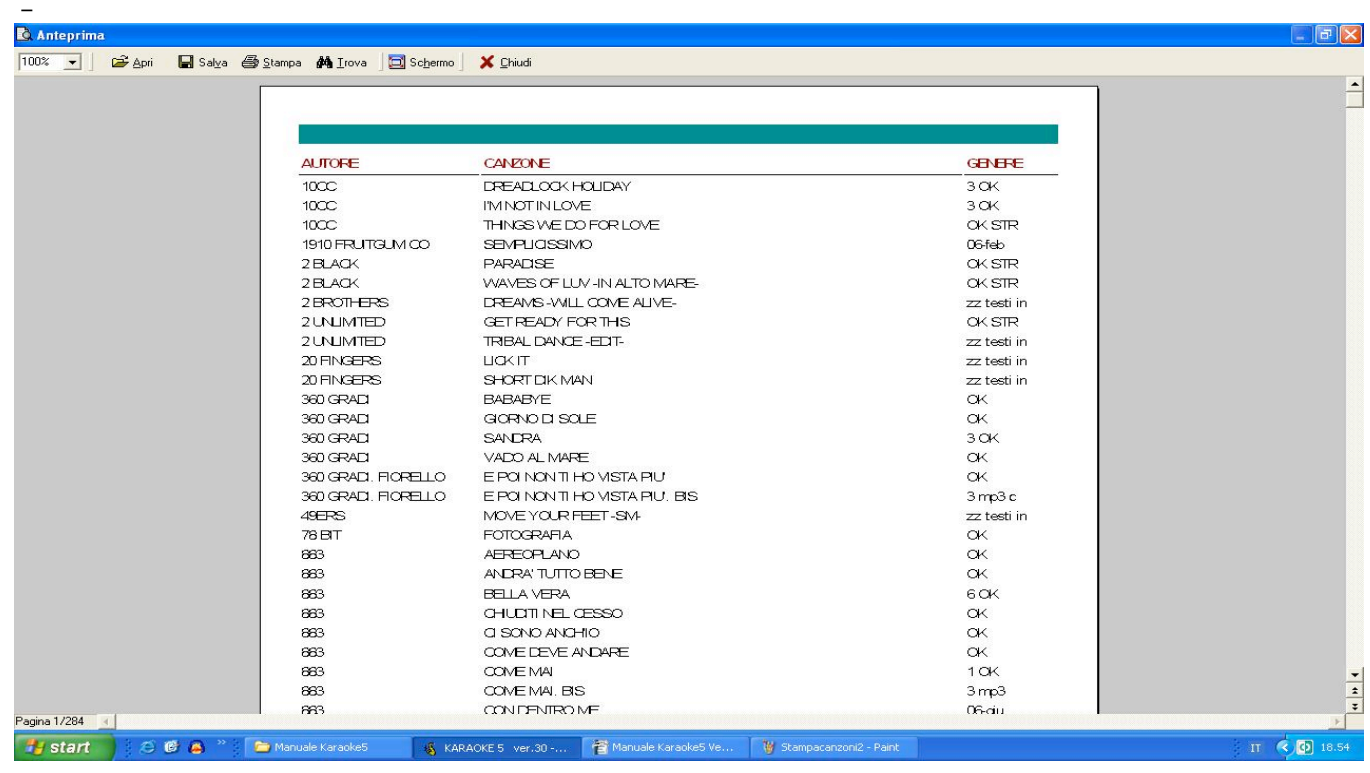

### d. **ORDINE**

- − AUTORE (ALT+A) Ordinamento DATABASE per AUTORE
- − CANZONE (ALT+C) Ordinamento DATABASE per CANZONE
- − CARTELLA1 (ALT+P) Ordinamento DATABASE per PERCORSO 1
- − GENERE (ALT+E) Ordinamento DATABASE per GENERE

# e. **UTILITY**

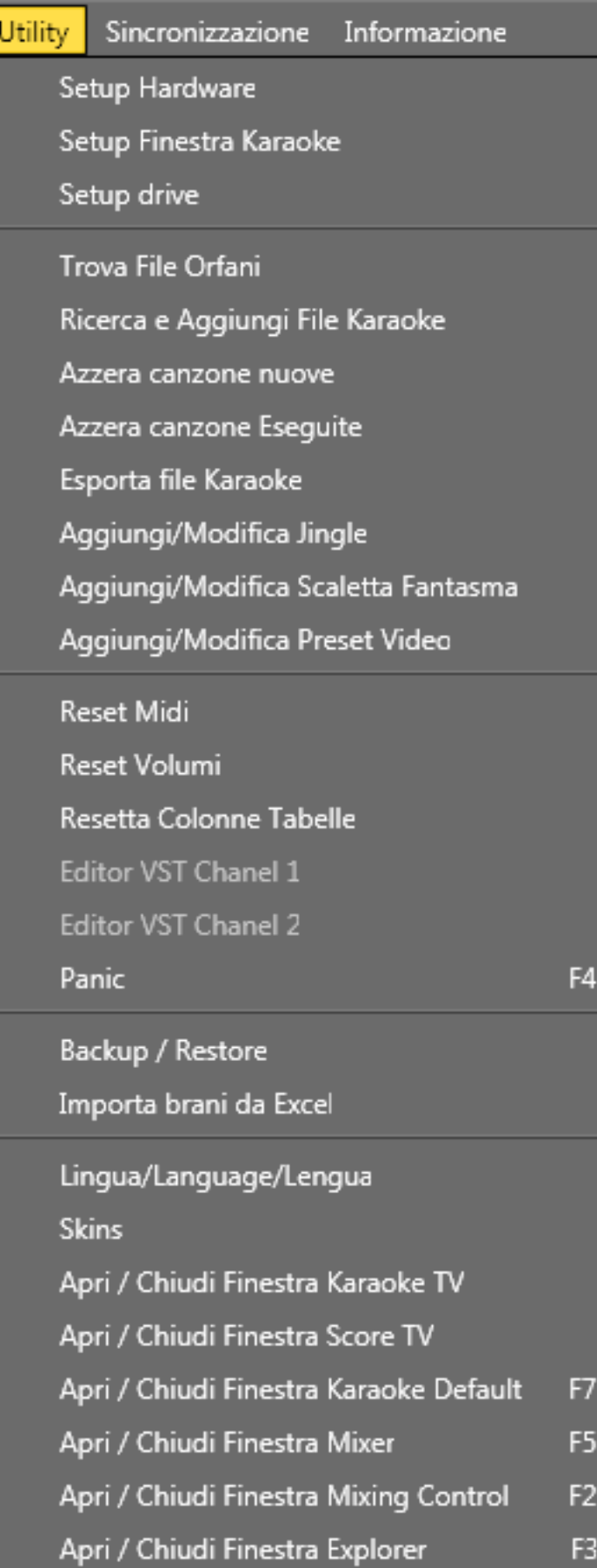

#### *Setup Hardware*

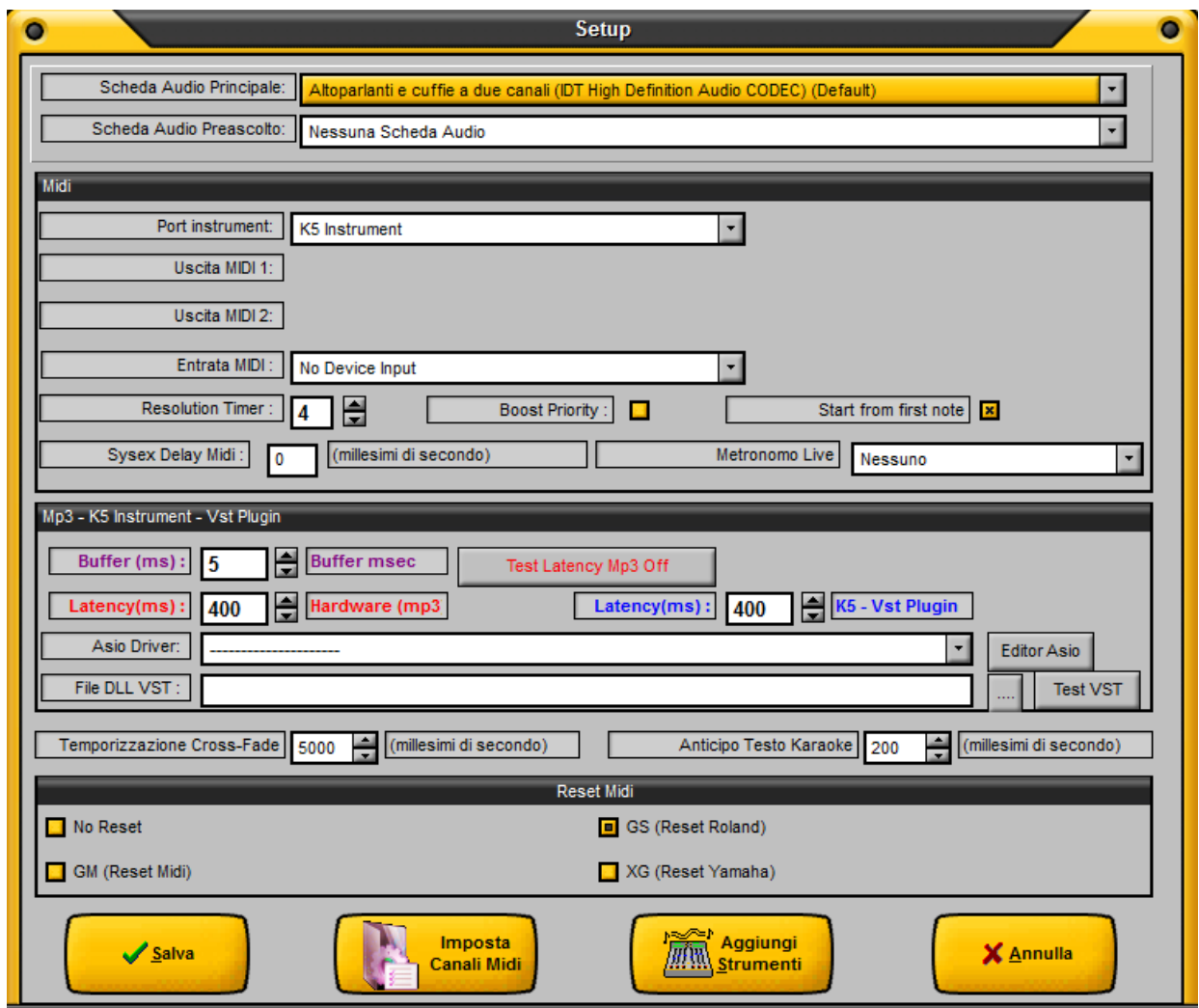

- Scheda audio Principale è la scheda audio che dovete usare come fonte sonora.
- − Scheda audio Preascolto è la scheda audio che dovete usare come fonte sonora per il preascolto in cuffia, anche una scheda di poche decine di euro va bene.
- − **Port instrument** identifica la periferica di uscita del segnale MIDI (per default vi sono gli strumenti virtuali di Karaoke5). Gli strumenti virtuali di Karaoke5 sono 256 standard GM2. Si può scegliere anche tra la porta midi interna o esterna, o un plugin VSTi esterno basta caricare la libreria DLL di riferimento.

#### **ATTENZIONE !!! GLI STRUMENTI VIRTUALI K5 SI POSSONO UTILIZARE SOLO CON IL CODICE DI SBLOCCO**.

- − **Uscita Midi 1** identifica la periferica di uscita del segnale MIDI quando su "Port instrument" si è scelto l'opzione "MIDI", e si consiglia di lasciare "Midi Mapper Windows" e cambiare dal pannello di controllo di Windows da "Multimedia e Suoni" il modulo MIDI che vuoi far suonare.
- − **Uscita Midi** 2 identifica la seconda periferica midi per poter effettuare le miscelazioni tra 2 midi.
- − **Entrata Midi** identifica la periferica di ingresso per poter suonare con strumenti collegati all'ingresso midi della tua porta sonora.
- − **Resolution Timer** è il tempo in millisecondi del Player Midi. (1=Veloce) (50=Lento).
- − **Boost Priority** utilizza molto la CPU per il Player MIDI. Si consiglia sui computer lenti di non adoperare questa funzione. **Utilizzare questa funzione se si hanno problemi di saltellamento sui file MIDI**.
- − **Start from first note** Fornisce l'istruzione al programma per suonare dalla prima nota il file MIDI. Nota che su K5 instrument questa opzione è disabilitata.
- − **Sysex Delay Midi** è il ritardo che potete inserire per certi tipi di sequenzer esterni**.**
- − **Metronomo** può essere ascoltato o nella scheda audio principale o se c'è sulla 2° scheda audio per il preascolto.
- − **Buffer(ms)** è quanto buffer dovrà usare la scheda audio principale ed è legato molto alla latenza. Normalmente un valore tra 10 e 50 va bene su quasi tutte le schede audio in commercio. **Va ricordato che normalmente il buffer per funzionare bene dovrebbe essere almeno 4 volte inferiore alle successive latenze.**
- − **Latency** (ms) "Hardware(mp3)" e "K5 Vst Plugin" identifica e imposta la latenza della vostra scheda audio. Per un settaggio ottimale si consiglia di mettere la latenza 4 volte superiore al buffer, poi cliccare su "Test latency" e infine aumentare a poco a poco la latenza finchè il suono che si sente sia pulito senza criptii.

Le configurazioni delle latenze tra i file mp3 e i midi sono indipendenti tra di loro.

Se utilizzate Asio controllate facendo partire una base midi con "K5 Instrument" che l'icona in basso a destra raffigurante esempio il driver Asio4ALL non vada in rosso.

Infine da quel numero aumentare di altri 50ms.

Nella maggior parte dei casi basta mettere tra 256 e 512 di latenza dovrebbe funzionare ottimamente. Si può inoltre configurare il driver Asio scelto cliccando su "Editor Asio".

- − **File DLL VST** è la libreria DLL quando su "Port instrument" si è scelto l'opzione "VSTi Plugin".
- − **Temporizzazione Cross Fade** Regola l'impostazione del tempo di "Cross-Fade" tra un brano e l'altro, espresso in millisecondi, il valore tipico e' 5000 (5 secondi)
- − **Anticipo Testo Karaoke** serve per anticipare il testo karaoke rispetto all'audio e quindi avere la colorazione del testo karaoke in anticipo rispetto alla base musicale.
- − **Reset MIDI** permette di stabilire quale "device" resettare in caso di problemi tramite il tasto PANIC.
- − **Di default karaoke5 gestisce 902 strumenti del modulo Roland SC88PRO con port Instrument "MIDI" e 256 strumenti del modulo GM2 con port Instrument "K5 Instrument"** tuttavia si possono inserire altri strumenti premendo il tasto "Aggiungi Strumenti".
- − **Il pulsante "Imposta Canali Midi"** da la possibilita di incanalare i 16 canali midi in uscite differenziate.

#### *SETUP FINESTRA KARAOKE*

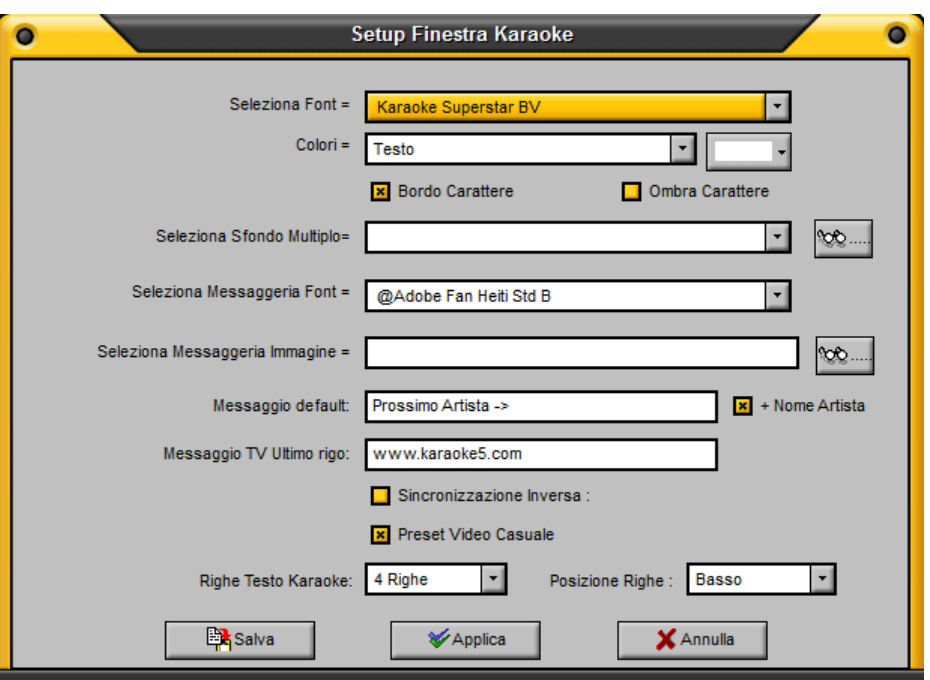

- − **Seleziona Font** Permette di modificare il tipo di carattere che verrà visualizzato nella finestra del testo
- − **Colori** Permette di selezionare i vari colori da abilitare per il testo, il testo cantato, bordo ecc.
- − **Bordo carattere** permette di abilitare il colore del bordo del carattere scelto.
- − **Ombra carattere** permette di abilitare l'ombra del bordo del carattere scelto.
- *Se questa opzione da problemi di rallentamento del testo disattivatela.*
- − **Seleziona Sfondo Multiplo** permette di inserire come sfondo delle immagini o filmati video, animazioni gif o una Fonte Video (es. Telecamera, webcam, ecc.) che ruoteranno sequenzialmente a turno.
- − **Seleziona Messaggeria Font** Permette di modificare il tipo di carattere che verrà visualizzato nella finestra della messaggeria.
- − **Seleziona Messaggeria Immagine** permette di selezionare un'immagine di "sfondo" per la cornice di messaggeria istantanea.

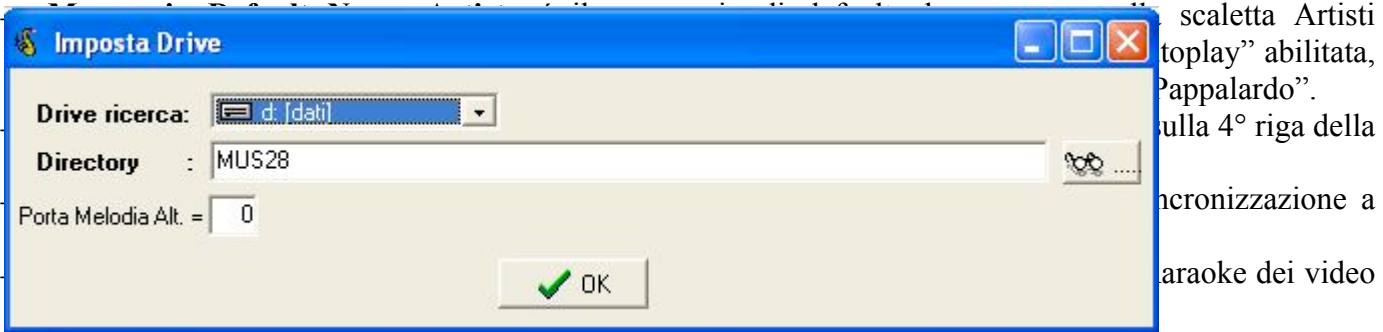

#### **ATTENZIONE !! Per poter usare i PRESET bisogna avere almeno 3GB di RAM.**

- − **Righe Testo Karaoke** di default è a 4 Righe a finestra intera mentre per avere solo 2 righe alterne mettere l'opzione a "2 Righe".
- − **Posizione Righe** con l'opzione a 2 righe si può scegliere dove posizionare il testo sulla finestra.
- *Imposta Drive* Permette di selezionare il DRIVE e la DIRECTORY dai quali il DATABASE preleva le informazioni relative al percorso. Questa è l'opzione da utilizzare per rendere efficiente il vostro DATABASE, indicizzando cosi' la ricerca in un campo più ristretto.

- − *Ricerca File Karaoke* Un'opzione che permette di aggiungere direttamente al Database i files karaoke presenti sul vostro PC. Ottimale per i neofiti, e' invece sconsigliata a chi vuole organizzare il proprio DATABASE in maniera efficiente ed ordinata. L'opzione ricerca ed aggiunge automaticamente i files al database, ma si rende comunque necessaria, in seguito, l'operazione di modifica dei campi per adattarli alle funzionalità necessarie per una gestione corretta dei brani.
- − *Azzera Canzoni Nuove* Questa funzione permette di azzerare il contatore delle canzoni "Nuove" (tipicamente quelle inserite da meno tempo nel DATABASE), azzerando questo contatore dopo ogni aggiornamento si sara' sempre in grado di stabilire quali brani sono stati aggiunti come "NOVITA'".
- − *Azzera Canzoni Eseguite* Questa funzione permette di azzerare il testo del'elenco Brani Eseguiti ed inoltre cancella l'evidenziatore sulle varie griglie.
- − *Esporta File Karaoke* Opzione che permette di esportare il testo di un file .KAR o comunque contenente del testo, in una directory del vostro PC, in formato "Blocco notes". Il file conterrà l'intestazione del percorso in cui il vostro brano si trova.

*Aggiungi/Modifica JINGLE* Permette di gestire i vostri JINGLES, in maniera comoda ed efficiente. Basterà' infatti aggiungere nuovi record, o cancellare i vecchi, per organizzare il vostro repertorio di applausi, risate, campane e tutto quello che la vostra fantasia potrà' concepire. La descrizione corrisponderà' a quella che apparirà' nel vostro menu' JINGLE che aprirete dal MIXER, mentre il percorso JINGLE AUDIO e JINGLE VIDEO indicherà' dove, nel vostro PC avrete inserito le immagini o video e i suoni in formato MP3. La directory scelta per "default" dal programma e' quella visibile in figura, ma nulla toglie che possiate arricchire o semplicemente desiderare di cambiare il percorso in cui il programma reperirà' le immagini o il video e files audio.

Inoltre potete scegliere di eseguire il jingles in modo continuo nel senso che appena finisce lui ricomincia da capo in modo infinito.

Utilizzare i tasti "memorizza" e "chiudi" per rendere effettive le modifiche.

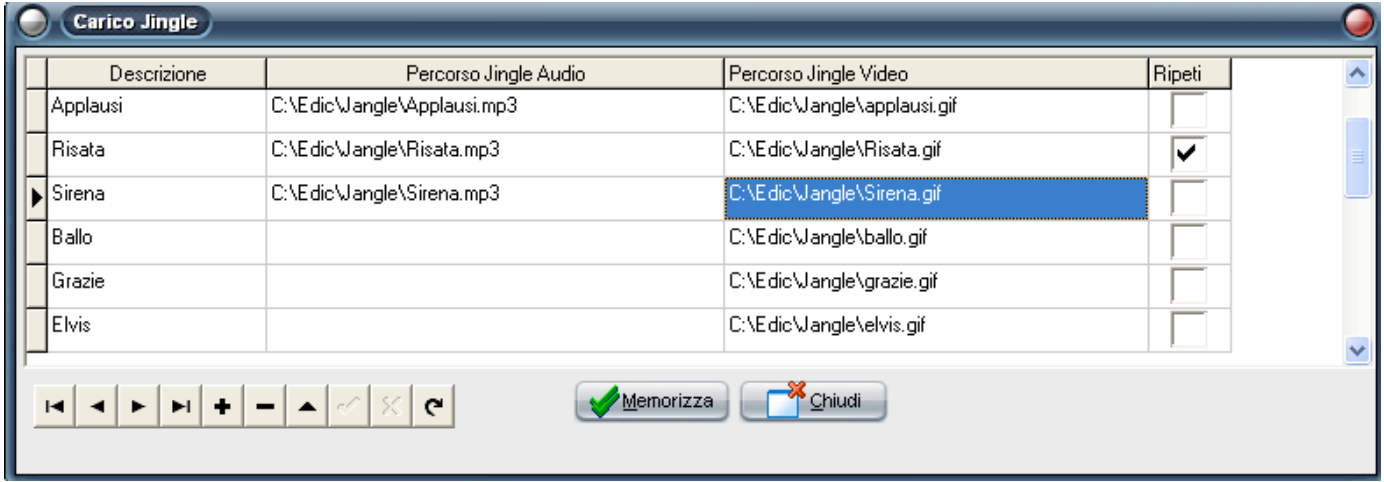

- − *Aggiungi/Modifica Scaletta Fantasma* già spiegata nelle pagine precedenti.
- − *Aggiungi/Modifica PRESET VIDEO* Permette di gestire i vostri Sfondi Animati, in maniera comoda ed efficiente. Basterà' infatti aggiungere nuovi record, o cancellare i vecchi, per organizzare i sfondi che verranno visualizzati in mancanza di un video di sfondo. Potete inoltre disabilitare i vari sfondi dall'esecuzione casuale.

Il pulsante "Carica Video" è intuitivo e serve per caricare in memoria il video personalizzato. Utilizzare i tasti "memorizza" e "chiudi" per rendere effettive le modifiche.

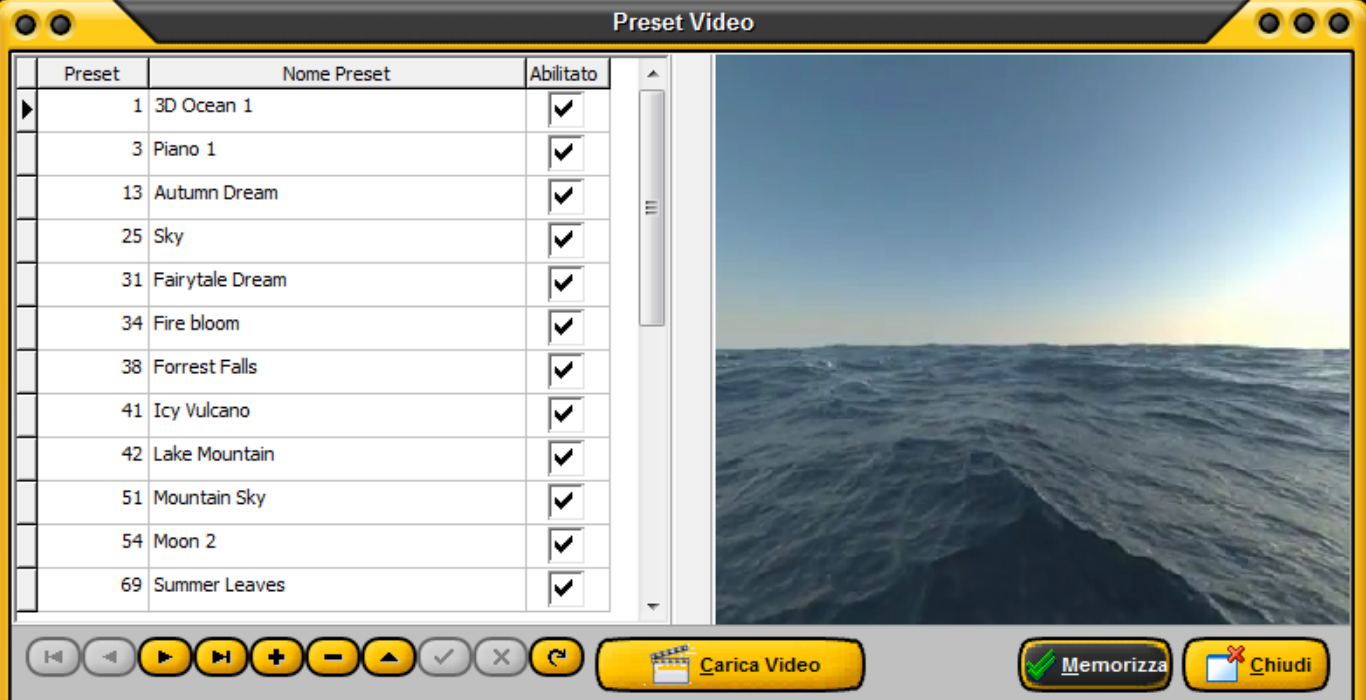

- − *Reset Midi* In caso di problemi di "blocco" con un file MIDI questa Opzione permette di azzerare il mapper, consentendovi cosi' di riottenere un segnale intellegibile mentre effettuate il brano scelto.
- − *Reset Volumi* Stesso discorso del Reset Midi, ma in questo caso serve per i volumi del brano MIDI in esecuzione.
- *PANIC* Riscontrabile anche come pulsante nel MIXER, questa funzione azzera controlli MIDI e Volumi, riportando il sistema in condizioni di stabilità.
- − *Backup/Restore* Permette di creare e di recuperare un file per il salvataggio delle impostazioni del DATABASE.
- − *Importa Brani da Excel* Una funzione utilissima se avete i brani già' ordinati in directories e avete la possibilità di estrarre i percorsi con un File Manager. Convertendo il vostro elenco in Excel (tramite l'importazione di un file formato testo, operazione che Excel compie agevolmente) questa funzione vi permetterà di creare il vostro DATABASE con pochi semplici click. ATTENZIONE: E' importante che i percorsi siano esattamente correlati ed indicati, altrimenti l'operazione non puo' andare a buon fine.
- − *Lingua* Impostazione della lingua (Italiano per default).
- Skin con questa funzione potete scegliere la visualizzazione del programma scegliendo i vari skin messi a disposizione.
- − *Visualizza finestra Karaoke Default (F7)* Permette la visualizzazione della finestra del Testo
- − *Visualizza finestra Mixer Default (F3)* Apre e chiude la finestra del MIXER
- − *Visualizza Finestra MIXING Default* Apre e chiude il "MIXING CONTROL", comodo ed innovativo sistema di passaggio da un brano ad un altro (vedi sezione dedicata)
- − *Apri/Chiudi finestra Mixer (F5)* Ingrandisce o minimizza il MIXER
- − *Attiva finestra Karaoke/TV* Opzione che permette di avere uno schermo Testo aggiuntivo per poterlo inviare ad un monitor esterno (aggiuntivo) o ad un proiettore. Per sapere come ottenere un'estensione del DESKTOP fare riferimento al manuale di istruzioni del vostro PC o della vostra scheda video.
- − *Apri/Chiudi finestra MIXING (F2)* Ingrandisce o minimizza la finestra di utilità' MIXING

#### f. **STRUMENTI**

#### **CREA/MODIFICA FILE KARAOKE**

- − E' il menù dedicato alla sincronizzazione, si rimanda al capitolo apposito per gli eventuali chiarimenti.
- − **PER MODIFICARE O CREARE UN FILE KARAOKE (SINCRONIZZAZIONE) E' NECESSARIO CHE IL LIVELLO DI RICARICA (GRATUITA) NON SIA A "ZERO", O CHE IL PROGRAMMA SIA STATO SBLOCCATO TRAMITE IL CODICE A PAGAMENTO.**

#### **ARRANGER EXPRESS MIDI**

− E' il menù dedicato all'arrangiamento delle basi midi e anche alla creazione di basi (funzione MIRRORMAKER) , si rimanda al capitolo apposito per gli eventuali chiarimenti.

#### g. **AIUTO**

- − **Pagamento o ricarica (permette l'acquisto del codice di sblocco o l'inserimento del codice di ricarica gratuita del programma)**
- − **Aiuto** apre il manuale di Karaoke 5 in formato PDF, un grande aiuto per l'Utente.
- − Informazione (visualizza le informazioni sul programma e sull'autore)

# **6. La finestra EXPLORER**

E' molto importante e intuitiva.

Per aggiungere una base sui campi principali, playlist o scaletta artisti basta selezionare i file o le cartelle con ctrl+mouse o premendo il tasto All On .

Cliccare in seguito sul pulsante desiderato oppure **TRASCINARE** con il mouse i file o le cartelle all'interno dei componenti specifici.

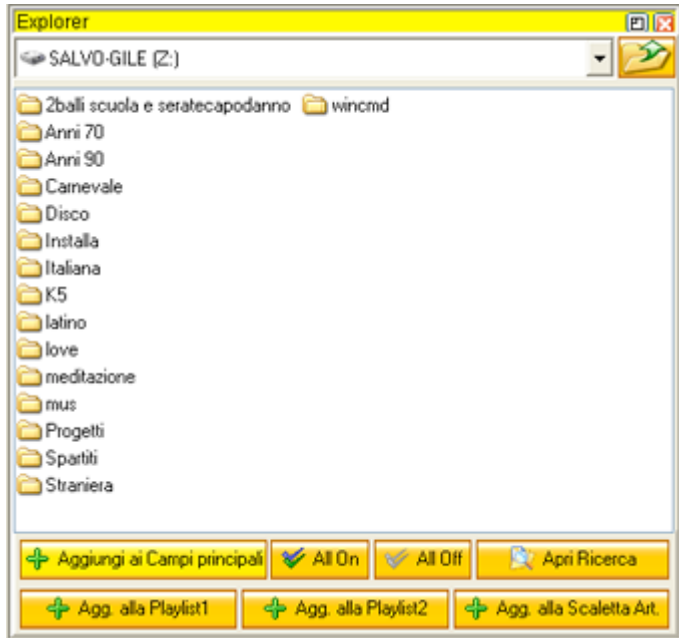

Inoltre con il pulsante Ricerca si apre una ulteriore finestra dove si possono cercare velocemente un file karaoke da dove si può aggiungere alle varie griglie (campi principali, playlist ,scalette artisti, Scaletta Fantasma) i file **TRASCINANDOLI** con il mouse.

In queste finestre vi è anche con il tasto destro la funzione di preascolto.

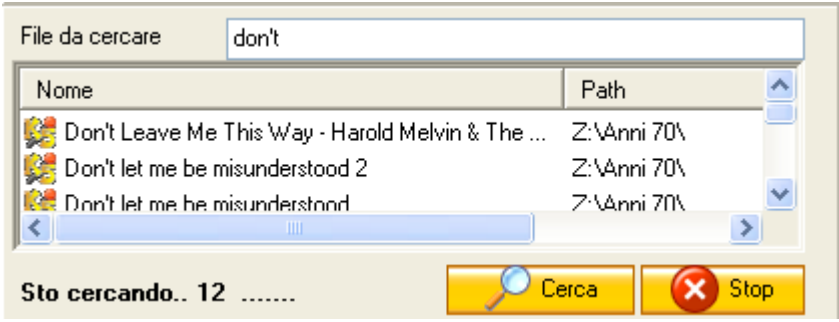

# **7. Il MIXING**

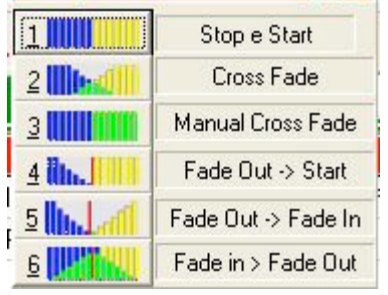

Quante volte vi è capitato di voler interrompere un brano (magari troppo lungo, o perché' semplicemente non volete piu' cantarlo) per passare immediatamente a quello successivo?

Con l'innovazione della finestra Mixing (disponibile già' sulla versione 29) questo diventa facile e divertente.

La finestra Mixing infatti oltre ad essere attivabile e disattivabile a piacimento dell'Utente vedi capitolo Menu/Opzioni) permette una serie di possibilità di passare da un brano all'altro.

**Nella versione con ricarica a "0" sono attive solo le prime due possibilità (Stop/Start e Cross Fade)** Per attivare tutte le possibilità e' necessario ricaricare il programma (gratuitamente su www.karaoke5.com/forum) o acquistarne il codice di sblocco.

Utilizzare il MIXING control e' facile ed intuitivo: Durante l'esecuzione di un brano e' infatti sufficiente premere il tasto F12, si aprirà' quindi la finestra di controllo con 6 possibili opzioni.

Per determinare l'utilizzo di un'opzione e' sufficiente premere il tasto numerico corrispondente:

- − **1 Stop/Start** Arresta l'esecuzione di un brano e passa immediatamente a quello successivo.
- − **2 Cross Fade** "chiude" il brano precedente sfumandolo mentre "apre" quello successivo aumentandone progressivamente il volume. Il tempo di questa operazione e' modificabile dall'Utente selezionando il menù Utility/Setup porte MIDI
- − **3 Manual Cross Fade** Selezionando questa possibilità' si apre, all'interno della finestra MIXING, un piccolo cursore accanto all'opzione 3, utilizzando il MOUSE trascinare il cursore verso sinistra per ottenere il Cross Fade manuale, al termine dell'operazione cliccare con il tasto sinistro su "Stop In", oppure premere il tasto **INVIO** per arrestare il brano che ormai non e' piu' udibile.
- − **4 Fade Out/Start** In questa scelta e' possibile far terminare un brano con il "Fade Out" premendo il tasto 4 dopo la pressione di F12, si accenderà la scritta "Start" in campo verde, questo vuol dire che in qualsiasi momento, **premendo nuovamente il tasto 4,** o il tasto **INVIO**, il brano successivo partirà immediatamente.
- − **5 Fade Out/Fade In** Con questa Opzione la canzone precedente termina sfumando e quella successiva inizia sfumando al termine di quella precedente.
- − **6 Fade In/Fade Out** Con questa Opzione l'Utente determina manualmente i tempi di Fade In e Fade Out. Con la prima pressione del tasto 6 dopo F12 infatti, parte il brano successivo sfumando verso il volume massimo, mentre una successiva pressione del tasto 6 determinerà' la fine del brano precedente sfumando in "Fade Out".

La tonalità' selezionata con il tasto F6 del brano successivo, di norma viene rispettata (nel passaggio quindi da un brano all'altro, se quest'ultimo prevede una diminuzione della trasposizione di 2 semitoni (in positivo o in negativo) questa dovrebbe avvenire in maniera regolare.

E' tuttavia possibile che alcuni brani non rispettino questa regola, ed e' quindi opportuno agire manualmente all'avvio del nuovo brano.

**ATTENZIONE !! IL MIXING TRA 2 BASI MIDI E' ACCETTABILE SOLAMENTE CON LA PORTA "K5 INSTRUMENT" o con 2 porte MIDI mentre SOLO con la porta di default del vostro computer la qualità sarà molto scadente.** 

### **8. La Sincronizzazione**

Un'altra funzione molto importante di Karaoke5 e' quella di poter aggiungere un testo, modificarlo o correggerlo, in maniera abbastanza semplice e che non richiede particolari conoscenze "tecniche". **Il salvataggio sulla SINCRONIZZAZIONE può' avvenire solo con il programma che abbia il codice di sblocco.**

Sincronizzare con Karaoke5 può' diventare un'esperienza divertente ed affascinante, inoltre potrete divertirvi a creare delle simpatiche parodie semplicemente modificando il testo delle vostre canzoni preferite.

E' importante precisare che il sistema di sincronizzazione di Karaoke5 prevede l'utilizzo di un'interfaccia Utente di tipo visivo, infatti l'Utente puo' accorgersi dello stato della sincronizzazione mediante una "**SILLABA NERA**", cioè' di una parola o parte di essa, che viene evidenziata su fondo scuro o viceversa nella sincronizzazione "Evidenziata".

Quella parola o parte di essa **rappresenta** la parola o parte di essa che **dev'essere ancora sincronizzata**. Questo forse potrà' sembrare poco intuitivo, ma abituandosi rende meglio l'idea di "dove ci si trovi" durante il processo di sincronizzazione.

La buona riuscita delle sincronizzazioni dipende spesso dall'attenzione che si da a questa "sillaba".

**E' possibile scegliere il FORMATO in cui salvare i vostri files Mp3, in maniera da poter essere letti anche da altri devices (come Midjay Ketron, ecc.) oppure salvare un file Mp4 con Karaoke.**

Nel dettaglio possiamo individuare, nella finestra di sincronizzazione, 11 pulsanti di cui andiamo ora a vedere la funzione: (Da Sinistra verso destra e dall'alto verso il basso)

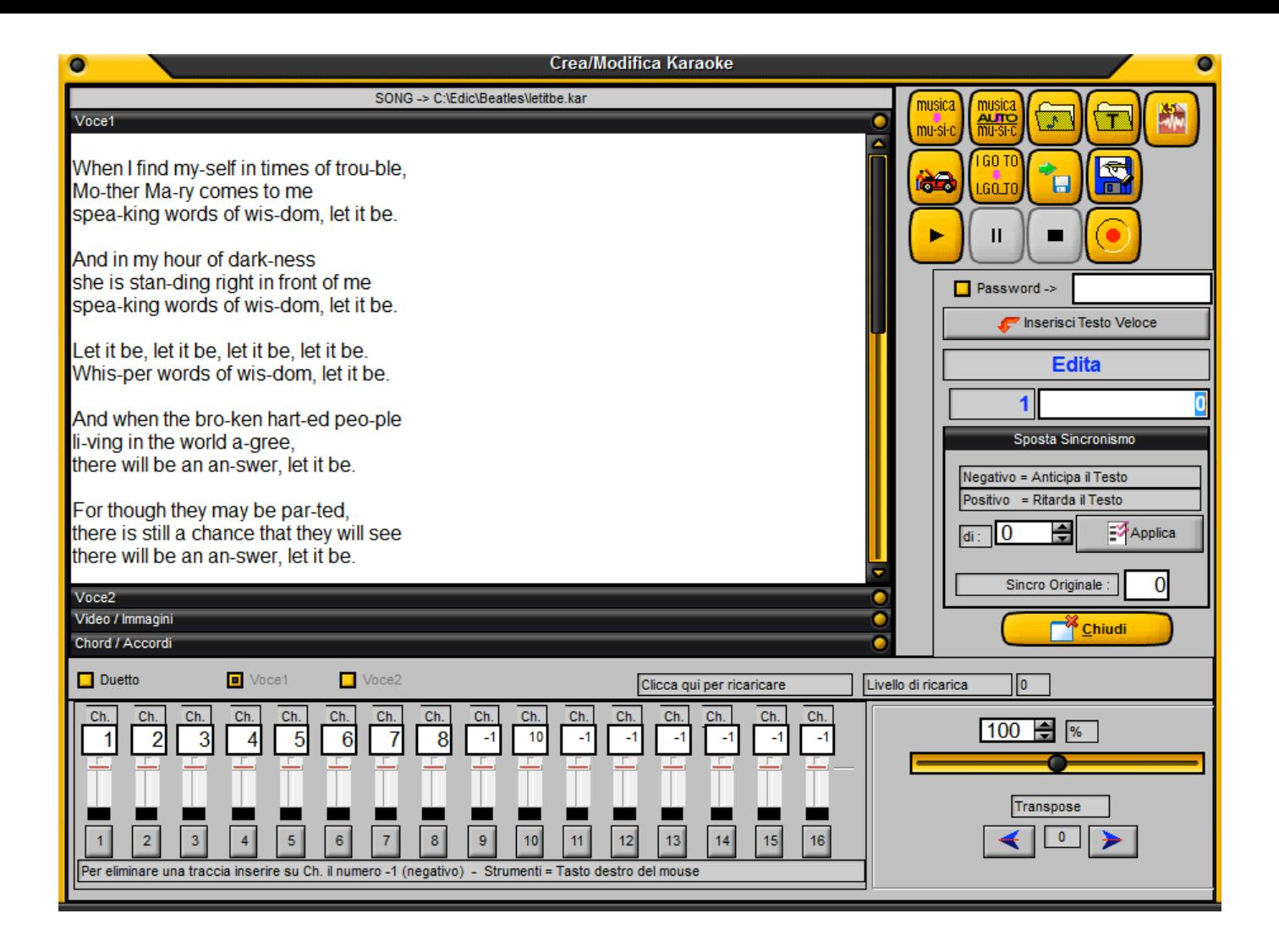

#### **Prima riga**

Tasto 1 – Sillabazione

Serve a dividere le parole di un testo secondo una sillabazione che permetta di rendere più' fluida la sincronizzazione del vostro brano. Infatti e' molto piu' gradevole leggere una parola che rispetta (nel cantato) anche i tempi e le pause previste.

#### Tasto 2 – Sillabazione automatica

Può' essere comoda in fase di sincronizzazione di un brano in formato MIDI. Infatti questa funzione permette di utilizzare come traccia "guida" una delle tracce MIDI (tipicamente quella della melodia, la 4) che dovrebbe avere la stessa "cadenza" del cantato. Purtroppo pero' l'esperienza insegna che spesso non e' facile trovare files MIDI che abbiano la traccia 4 perfettamente federe alla sillabazione del testo. Il consiglio e' quello di tralasciare questa funzione ed utilizzare la sincronizzazione manuale.

#### Tasto 3 – Apri File

Con questo tasto si può' aprire il file da modificare selezionandolo da un percorso.

#### Tasto 4 – Apri File Testo

Se il vostro brano e' sprovvisto di testo e ne avete invece uno (in formato Blocco Note), lo potete selezionare con questo pulsante, e una volta aperto esso si disporrà automaticamente (non sillabato), nella finestra di sincronizzazione.

#### Tasto 5 – Crea un file Formato K5

Per potere fare questo si devono avere almeno le seguenti traccia mp3:

Il primo mp3 con solo l'armonia della base, la seconda traccia solo la batteria e la terza traccia con la voce o melodia. Verrà spiegato dettagliatamente sulle prossime pagine come fare.

#### **Seconda riga**

Tasto 5 – Dettagli sincro

Per gli addetti ai lavori e' confidenzialmente chiamato (debug, o "spulcia"), serve a vedere nel dettaglio la vostra sincronizzazione. Durante una sincronizzazione manuale può' capitare di commettere qualche piccolo errore, abbandonare tutto e ricominciare? No! Con questa opzione potete rimediare ai piccoli difettucci per ottenere un brano sincronizzato perfettamente.

Si noti che nei files midi i numeri a destra delle righe indicano le battute, mentre nei files Mp3, il numero di riferimento della sincronizzazione indica i millesimi di secondo trascorsi dall'inizio del brano, anche se in questo ci fosse (come capita) qualche secondo di silenzio.

Per fare un esempio 3000 vorrà' dire 3 secondi, 18000=18 secondi, 86000=86 secondi=1 minuto e 26 secondi e così via.

Per i files sincronizzati e salvati come "MP3 Karaoke5" l'espressione del tempo in millisecondi vale anche per le frazioni di secondo (es. 16340 = 16 secondi e 340 millesimi) mentre per i files sincronizzati e salvati come "Lyrics3" l'indicazione dei tempi sarà' sempre in millisecondi, ma il tempo verrà' comunque visualizzato come secondi interi (1000, 4000, 12000).

La frase "--- Inizio Riga Successiva ---" serve per identificare un ritorno a capo della riga.

Tasto 6 – Server per inserire un underscore "\_", e fare in modo che la sincronizzazione avvenga a **RIGHE**  invece che a sillabe.

Tasto 7 – Serve per trasferire la sincronizzazione caricata in memoria in un file già esistente. La sincronizzazione da trasferire può essere trasferita sia in un file midi che in un file Mp3.

Tasto 8 – Salva con nome

Salva il file. In questo caso e' possibile scegliere (per il formato Mp3) se salvare il file in formato "Mp3 Karaoke5", in formato "Lyrics3" e "Lyrics3 Riga" che può' essere letto anche da altri players (Midjay Ketron, ecc.) o in formato VS (Virtual Score) ossia "Spartito Musicale". Il salvataggio del file nel formato Lyrics3, non dovrebbe inficiare la possibilità' di ascoltare il vostro file Mp3 in altri lettori, ma interessa solo la sincronizzazione del testo

Nel caso di file MP4 (VIDEO) potete scegliere di salvare in formato "Karaoke 5 MP4" in questo caso il testo karaoke verrà letto SOLO da Karaoke 5 ed è possibile modificarlo successivamente, mentre salvando in "Video Mp4" il testo verrà letto da tutti i lettori MP4 ed è possibile modificarlo successivamente.

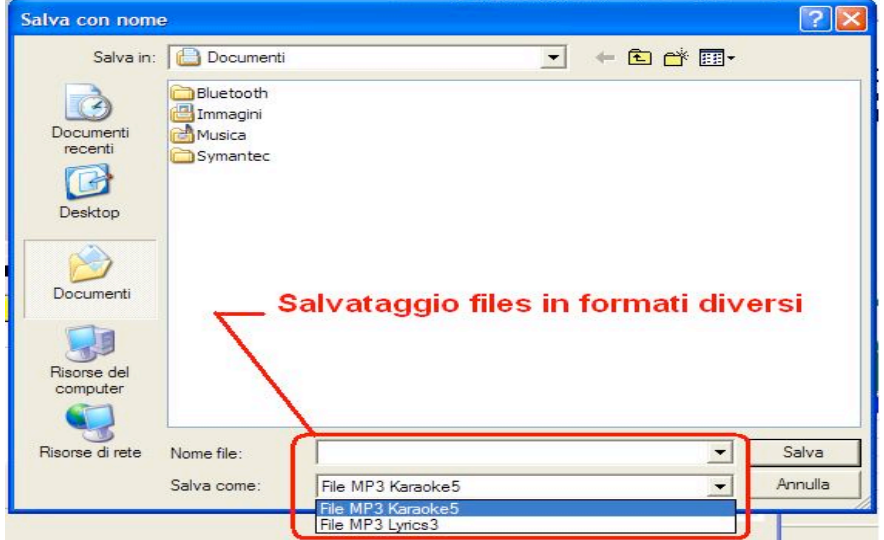

E' ovvio che, per chi utilizza prevalentemente il software di Karaoke5, e' conveniente salvare i files in questo formato (anche se il programma legge comunque anche il formato Lyrics3), perché' e' il formato "dedicato" e il testo scorrerà' in maniera più' fluida e con più' precisione rispetto alle vostre sincronizzazioni.

**E' ovvio che se avete creato un file K5, l'unica possibilità si salvataggio è in formato K5.**

# **Una funzione importante è il salvataggio dei file con password.**

 $\Box$  Password ->

Departed Toeto Voloco

Per usare la protezione da modifiche da altri sincronizzatori spuntare la casella "Password ->" e inserire la password scelta.

Si possono proteggere sia file MIDI, KAR ,MP3 o K5.

Attenzione !!! inserendo la password la visualizzazione del testo Karaoke, può essere visualizzato SOLO con Karaoke5 v. 34 o superiore.

#### **Terza riga**

Tasto 9 – Play

Permette di vedere lo scorrimento del testo nel brano per controllarne l'esattezza.

Tasto 10 – Pausa

Durante l'esecuzione con il tasto Play permette di fermare temporaneamente la visualizzazione e lo scorrimento. Premendolo nuovamente il brano riparte dalla posizione che aveva in precedenza. La pressione del tasto PAUSA durante la registrazione ferma la registrazione.

Per riprendere la sincronizzazione dopo la pressione del tasto PAUSA procedere nel seguente modo: Premere il tasto **PLAY** (appare la dicitura **Play/Edita**) e subito dopo premere la **BARRA SPAZIATRICE** (in questo modo si mette il modo sincronizzazione in PAUSA).

Posizionare il cursore all'inizio del brano (con le frecce direzionali) e premere il tasto **INVIO** (appare la dicitura **PUNCH IN**).

Scorrendo con la freccia giu' fino alla riga dalla quale si vuole riprendere la sincronizzazione e' possibile sentire il brano che "avanza" fino al punto desiderato. In questo modo si può' sincronizzare dal punto in cui si era interrotta la sincronizzazione.

Una successiva pressione della **BARRA SPAZIATRICE metterà**' nuovamente in pausa il modo SINCRO,

per ripristinare ripremere la BARRA SPAZIATRICE. In ogni pausa il brano ripartirà' dall'inizio (senza pero' toccare la sincronizzazione) e toccherà' all'utente spostarsi di riga in riga con le frecce giù/su fino a raggiungere la posizione desiderata.

Per uscire dal modo **PUNCH IN** premere il pulsante Fine o End sulla tastiera.

Tasto 11 – Stop

Ferma la riproduzione o la registrazione del brano

Tasto 12 – Registrazione

Premendo questo tasto parte l'esecuzione del brano, mentre l'Utente dovrà' curare la sincronizzazione premendo a tempo adeguato il tasto "INVIO" battuta per battuta (se il testo e' sillabato) oppure ad ogni parola (se il testo non e' sillabato).

La pressione del tasto Pausa interrompe la sincronizzazione.

Tasto **"Inserisci Testo Veloce"** Permette di inserire una parola o una frase, direttamente nella posizione del cursore. Si apre una finestra di dialogo in cui e' possibile inserire un testo e sillabarlo (con il tasto centrale della finestra di dialogo) prima di inserirlo nel punto in cui si trova il cursore.

Finestra **EDITA** Indica i punti di sincronizzazione, numericamente, con la stessa regola definita prima per i files MIDI o Mp3

**Sposta Sincronismo** Vi siete accorti che il vostro intero testo e' leggermente in ritardo o troppo in anticipo? Niente paura! Applicando un valore nella finestra "Sposta Sincronismo" potrete correggere questo piccolo difetto. Inserendo un numero preceduto da un segno "-" (meno) davanti (Posizione negativa) il testo cambierà' colore prima se in precedenza era in ritardo rispetto al brano. Se invece inserirete un numero positivo il vostro testo cambierà' colore più' tardi.

L'indicatore della sincro originale vi informerà sui cambiamenti effettuati.

Premere il tasto **APPLICA** per rendere effettivi i cambiamenti.

**CANALI MIDI** Potete cambiare anche i volumi dei canali MIDI o invertirne le posizioni, o eliminarli del tutto. Inserendo il numero "-1" al posto del numero del Canale, questo viene eliminato. L'indicatore a scorrimento permette di variare il volume della traccia, mentre cliccando con il tasto destro del mouse potete assegnare un nuovo strumento al posto di quello precedente.

**Bitrate** funzione solo per i file MP3. Prima di salvare il file inserite il bitrate scelto.

Comunque per avere la qualità a livello di CD non scendere sotto i 128 Kbps.

**La finestra TEMPO** L'indicazione in percentuale sulla destra indica appunto la velocità' del brano, modificabile a cura dell'Utente.

**La finestra Transpose** Sconsigliabile l'uso, di solito i files MIDI o Mp3 vengono prodotti in tonalità' originale, e per eseguirli con la tonalità' desiderata e' sufficiente modificare il transpose durante l'esecuzione oppure selezionando la tonalità' desiderata mediante il tasto MODIFICA RECORD (F6).

Finestra accordi

Serve per inserire gli accordi (tipicamente per alcuni formati di files MIDI) che appariranno in alto a sinistra nella finestra del testo. Si noti che la rappresentazione degli accordi segue il sistema anglosassone  $(A=la, B=si, C=do, ecc.).$ 

Il tasto "Inserisci tempo" permette di azzerare il contatore e di inserire un nuovo tempo per la visualizzazione.

L'inserimento o il mancato inserimento degli accordi non va a modificare la sincronizzazione del testo.

L'inserimento degli accordi puo' essere eseguito anche nei files in formato Mp3.

Il tasto "Ricalcola Chord" permette al programma di ricalcolare gli accordi.

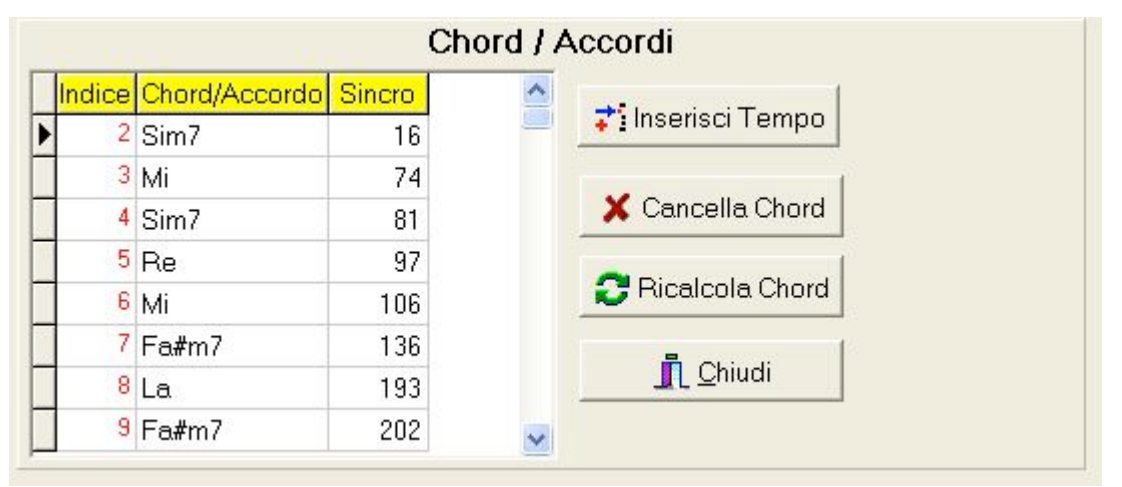

Finestra Inserisci Video o Immagine.

Permette di inserire Video o immagini per creare uno sfondo dinamico per il vostro brano Karaoke.

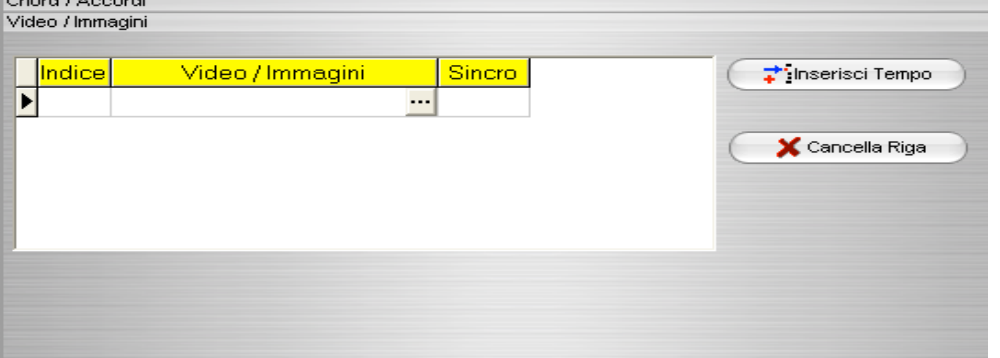

Nell'inserire le immagini basta aggiungere tante righe quante sono le immagini che si vogliono inserire, (mentre per il video è consigliabile inserirne uno solo). e successivamente andare a cliccare nella colonna centrale per avere la possibilità' di scegliere il path (percorso) del vostro file (**che dovrà' essere necessariamente nella directory "radice" dei vostri files Midi e Mp3**), tramite l'ormai familiare icona del pulsante sfoglia (un piccolo riquadro grigio con "**...**" nel mezzo). dopo aver selezionato il file da inserire basterà' andare nella casella a destra, e cliccarci sopra per poter inserire il tempo (espresso in millesimi di secondo) in cui volete che l'immagine appaia come sfondo.

Anche in questo caso la visualizzazione del tempo per i files salvati in formato Mp3 Karaoke5 o MIDI sara' in millisecondi (comprensivi delle eventuali frazioni di secondo), mentre per i files salvati in formato Lyrics3 la visualizzazione avverrà' in millesimi di secondo ma con scarti minimi di 1000 msec.

Infine si possono Sincronizzare anche i DUETTI in finestre separate.

Basta attivare l'opzione "Duetti" e fare la sincronizzazione sulla VOCE1 e successivamente sulla VOCE2. Inoltre sulla finestra "Dettagli sincro" o "DEBUG" potete SPOSTARE blocchi di testo da una parte all'altra.

Esempio quando nello stesso istante devono cantare in sincronismo tutte e 2 le voci.

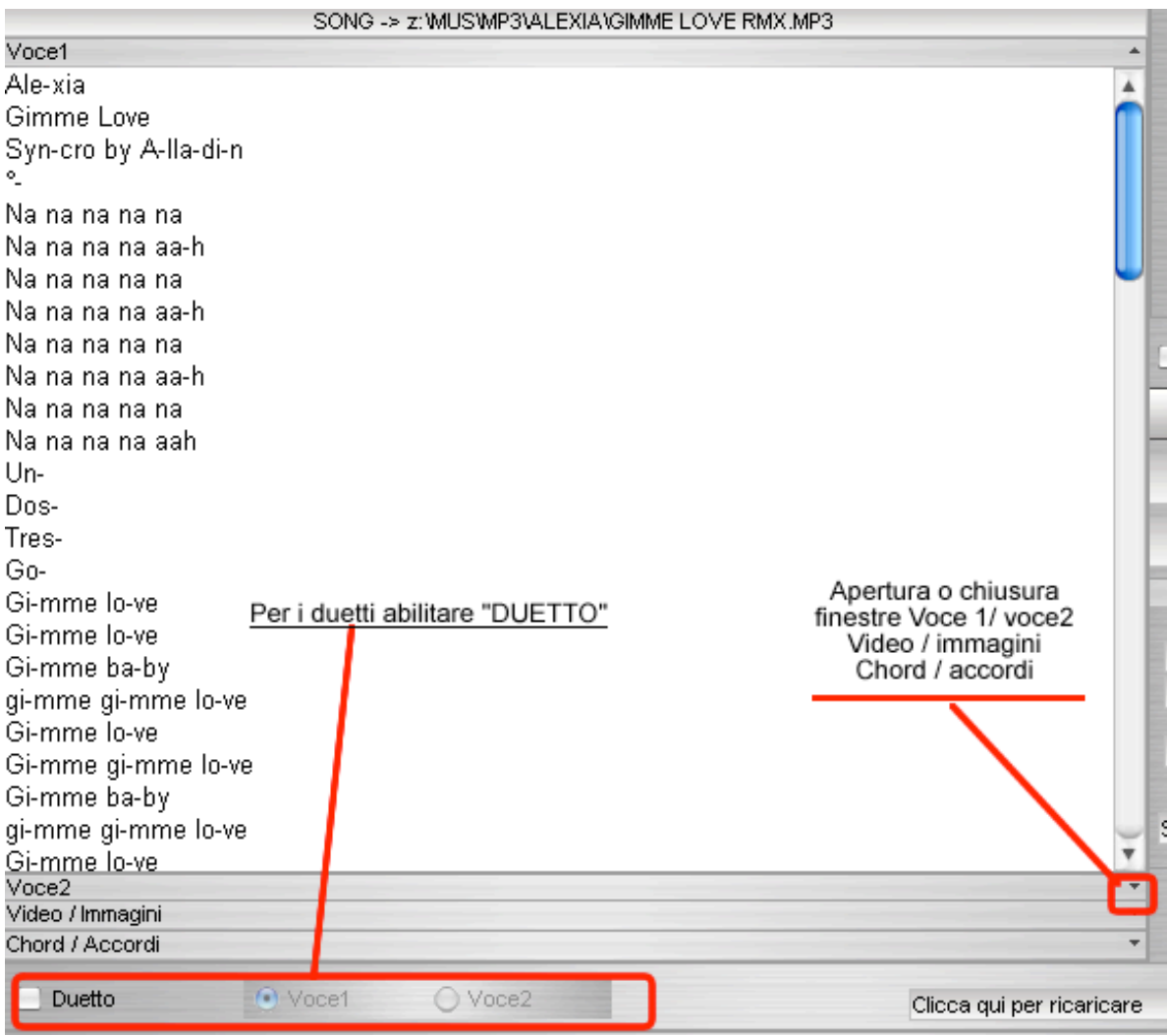

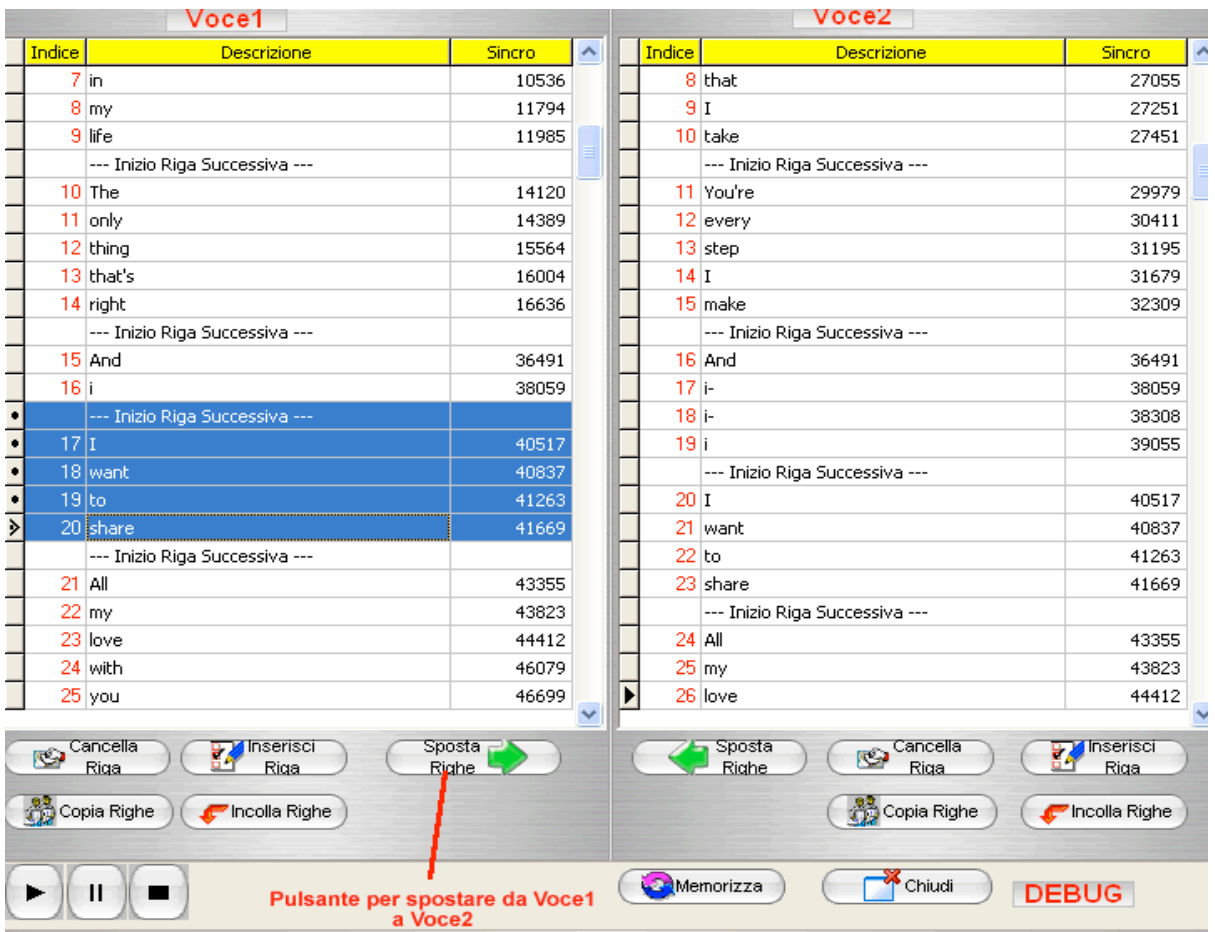

Premere il Tasto SHIFT + FRECCIA IN GIU' per selezionare un blocco di righe e infine premere il pulsante "SPOSTA RIGHE".

# **Creazione di un file formato K5**

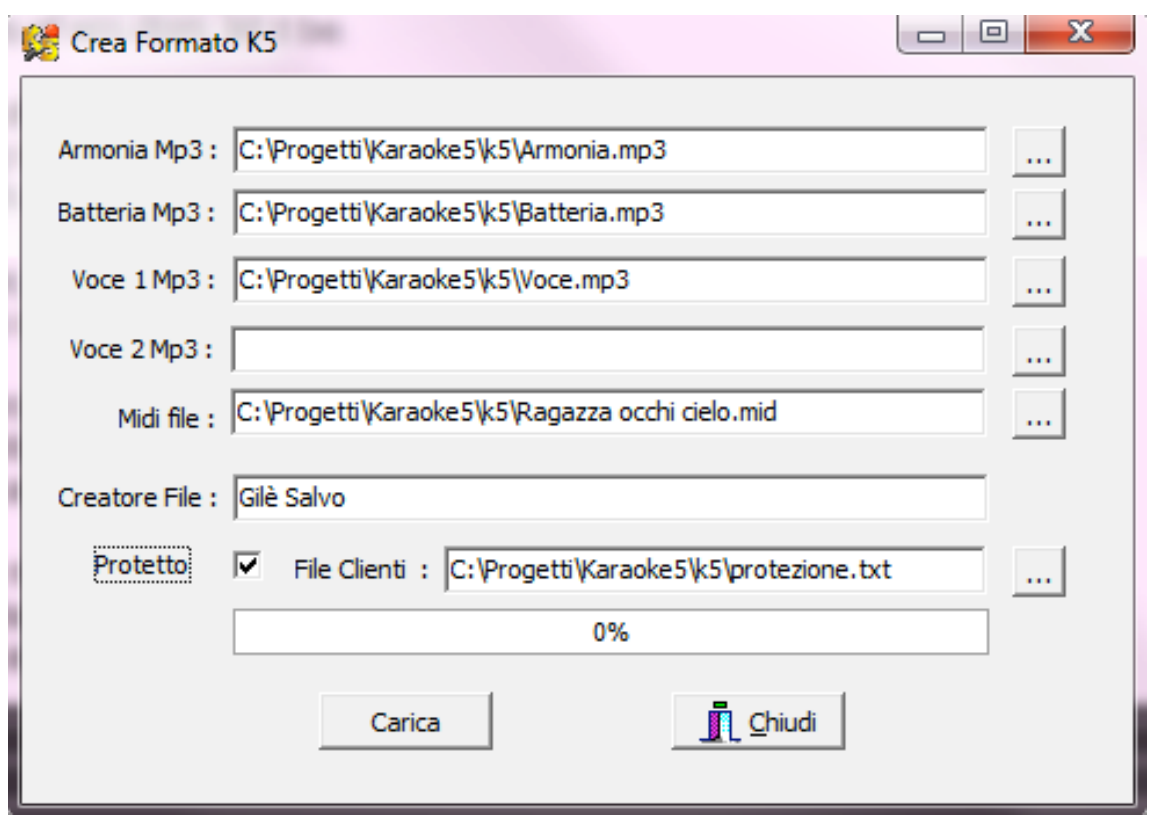

Per creare un file K5 inserite le varie traccie, cosa molto intuitiva, di cui le prime 3 sono obbligatorie. La quarta traccia è per la voce 2 chiaramente per i duetti, ma si potrebbe utilizzare anche per altre cose.

Sul file midi vanno inseriti i seguenti marker :

Marker 5 per inserire il testo karaoke.

Marker 11 inserire una "x" per abilitare il duetto.

Marker 12 per il testo voce 2 (duetto).

Marker 6 Strofe musicali, che saranno visibili sulla finestra karaoke tramite pulsanti con il nome che date nel maker.(vedi figura)

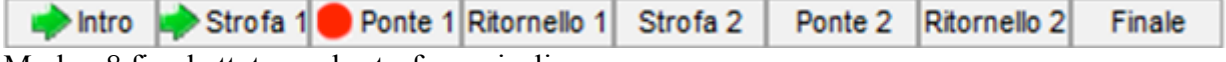

Marker 8 fine battuta per le strofe musicali.

Infine per proteggere il vostro lavoro flaggate "Protetto" e inserito un file di testo con i "Codici di Riferimento" inseriti una per riga.

Esempio: 263896278526 596523698574 125632569875

e salvate come file txt.

In questo modo potranno ascoltare il brano solo chi è abilitato con chiavetta Pen Drive USB.

# **Come abilitare il programma con il codice di sblocco**

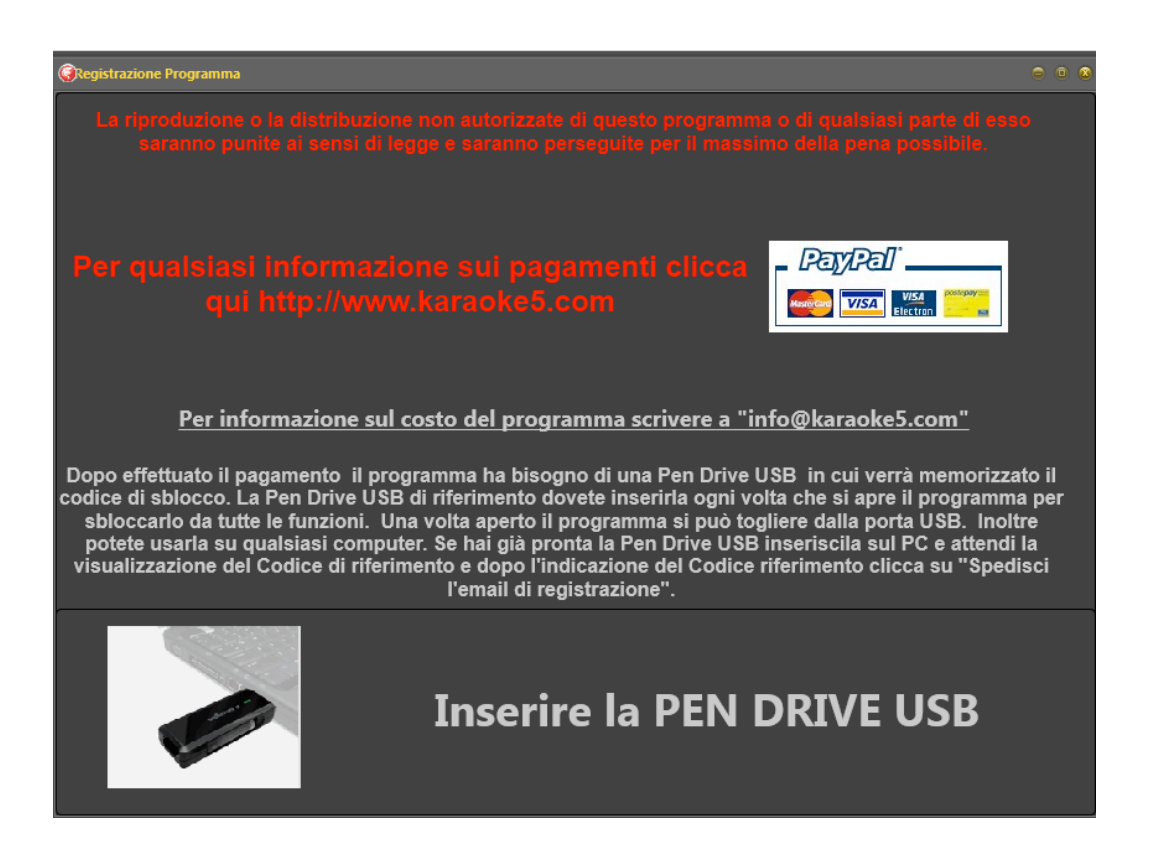

Cliccando sul menu "Informazioni" e cliccando su "Registrazione programma" si accede alla finestra in figura sopra.

A questo punto vi spunterà la figura sopra. Per far apparire il "Codice di Riferimento" si dovrà inserire una PEN DRIVE USB.

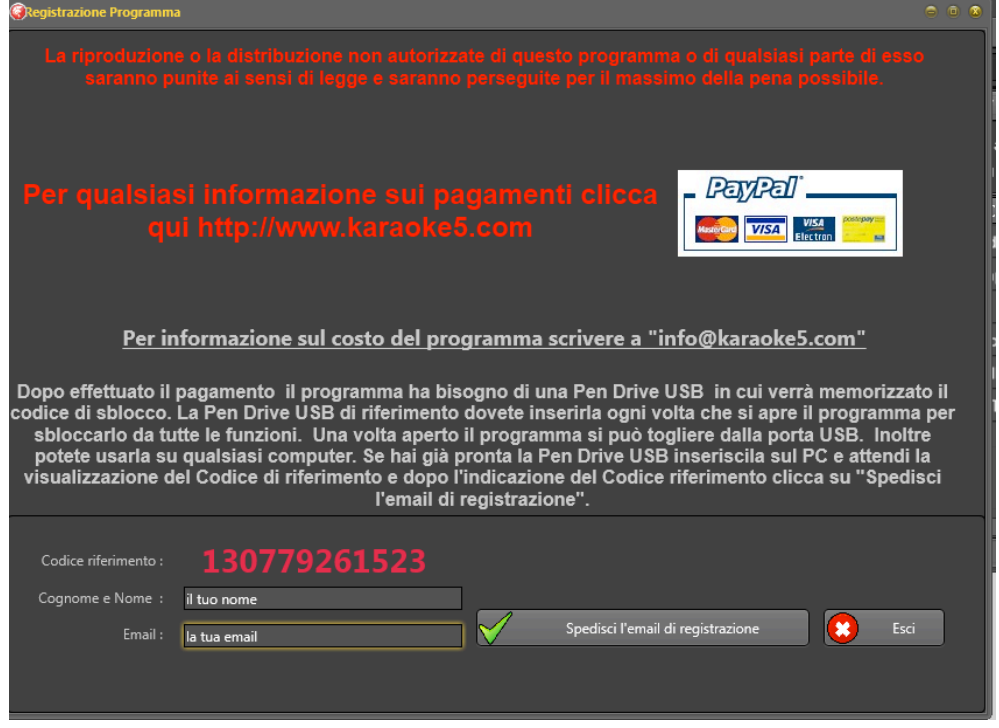

Inserire il Cognome e Nome e infine cliccare su "Spedisci l'email di registrazione". Quindi attendere il server che ti spedirà entro le 24 ore il file di ATTIVAZIONE.

# **FAQ (Frequently Asked Questions)**

#### ∗ **Esiste un modo rapido per variare tonalità' e tempo del brano?**

Si. - Utilizzando le combinazioni di tasti CTRL+ [frecce direzionali] si può' variare in maniera rapida e senza l'utilizzo del mouse sia il tempo che la trasposizione del brano.

#### **Quanto costa il programma?**

Il programma, nella sua versione appena scaricata, e' completamente gratuito. Se si vuole pero' utilizzarlo in maniera professionale contattare il programmatore secondo le modalità' che appaiono nel menu' Informazioni/Pagamento programma.

∗

∗

#### **Non riesco a sincronizzare nessun brano... :-(**

A che punto e' il livello di ricarica?

#### **Come faccio a usare il doppio schermo?**

Con la ricarica attiva, basta aprire il menu Utility/apri finestra karaoke TV, apparirà' una nuova schermata di visualizzazione testo che può' essere spostata e dimensionata a piacere in una estensione del desktop, o in uno schermo TV.

### ₩

#### **Non sento nessun suono MIDI mentre gli Mp3 funzionano benissimo, cosa può' essere?**

In questo caso può' essere utile controllare quale sia il "device" di uscita dei suoni MIDI. Basta andare in Pannello di controllo/suoni e periferiche audio/audio e controllare che nella sezione "Riproduzione musica MIDI" sia selezionata la scheda che vi permette di udire tali formati.

Controllate anche le impostazione delle latenze sulle schede su "Utility" -> "Setup Hardware".

#### Nota dell'autore

Questo ovviamente e' un "Manuale" che nasce dall'esigenza di dare all'Utente una prima infarinatura del programma, e per fugare quei dubbi che potrebbero naturalmente nascere durante l'utilizzo (più o meno intenso) del programma.

L'esperienza del programmatore e del "Main Tester", che giornalmente utilizza il programma "sul campo" spesso per diverse ore di seguito, hanno permesso all'autore di acquisire un minimo di esperienza per poter fornire, a chi avrà la pazienza di leggerle, queste piccole ma spero preziose indicazioni.

Laddove ci dovessero essere incongruenze o difetti nella spiegazione delle procedure, l'Utente che dovesse rilevarli e' pregato di farli presenti, affinché l'opera possa essere migliorata nell'interesse di tutta la comunità di Karaoke5.

Grazie per l'attenzione e... BUON DIVERTIMENTO!

Per informazioni, proposte e suggerimenti info@karaoke5.com

#### ∗